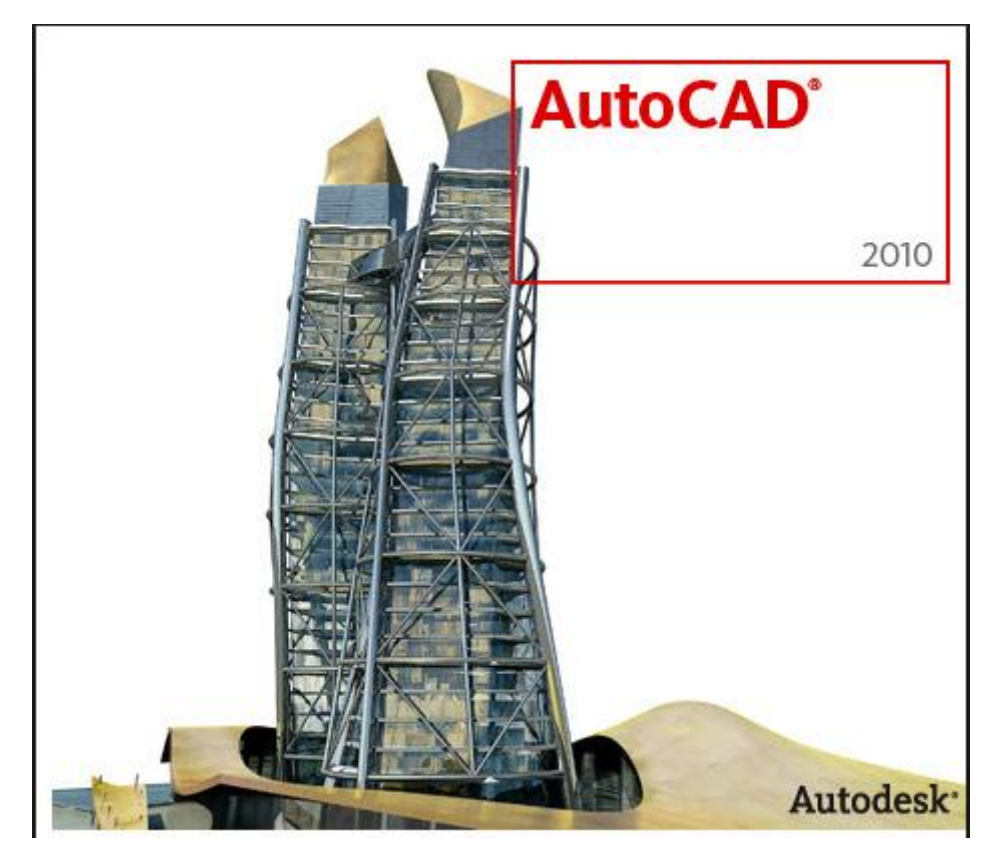

# **AutoCAD 2010 2B Çizim Uygulamaları**

#### **Free Software Downloads for Students and Educators**

The Autodesk Education Community is an online forum that provides students and faculty with free software and valuable learning resources. Experience the newest editions of Autodesk 2D and 3D design, engineering, and entertainment products.

[\(http://www.autodesk.com\)](http://www.autodesk.com/)

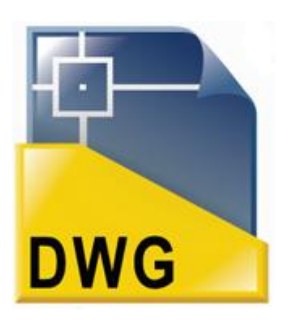

*Öğr. Gör. Feridun KARAKOÇ Dumlupınar Üniversitesi Makina Mühendisliği Bölümü Kütahya feridun.karakoc@dpu.edu.tr 16 Mart 2014*

#### **1. AutoCAD ve Koordinat Sistemi. Line(Çizgi) komutu**

#### **1.1 AutoCAD nedir?**

AutoCAD, 1982 yılında ABD merkezli Autodesk firması tarafından üretilip geliştirilen, her türlü teknik çizimin bilgisayar ortamında yapılmasını sağlayan bir yazılımdır. Dünya üzerinde bilgisayar destekli çizim veya tasarım olarak bilinen CAD (Computer Aided Drafting veya Design) tabanlı programların öncüsü konumundadır. 1982 yılından bugüne kadar yaklaşık 27 kez sürüm değişikliğine uğrayarak bugüne kadar gelmiştir.

Diğer teknik çizim ve tasarım programlarıyla karşılaştırıldığında dünya üzerinde en yaygın olarak kullanılan program olan AutoCAD'in, bir çok dilde sürümü bulunmaktadır. Ancak AutoCAD' i diğer programların önüne çıkaran esas özelliği değişik işletim sistemlerinde de çalışabiliyor olmasıdır. (Windows, UNIX, Macintosh) Sistem gereksinmeleri için Autodesk firmasının resmi sitesini(http://turkey.autodesk.com) ziyaret ediniz.

#### **1.2 AutoCAD kimler içindir?**

AutoCAD hazırlanırken içeriğinde katkısı olan onlarca meslek disiplinin katkıları yüzünden program, herhangi bir meslek grubuna özel olarak hitap etmemektedir. Tabii ki mesleği itibariyle üretime veya inşaata esas oluşturacak çizim ve/veya tasarım yapan meslek grupları (mimar, inşaat mühendisi, inşaat teknikeri, makine mühendisi, makine teknikeri vb.) AutoCAD'i daha yoğun kullanıyor oldukları için bu meslek gruplarına hitap ediyor gibi görünse de, esasında içerisinde "çizim" olan her türlü teknik üretimin yer aldığı alanda rahatlıkla kullanılabilmektedir. Kullanıldığı alan ve hitap ettiği meslek grupları hakkında basit anlamda bir yelpaze oluşturmak gerekirse, AutoCAD programı şu mesleklerle ilişkilendirilebilir: Mimar,inşaat mühendisi ve teknikeri,makine mühendisi ve teknikeri,peyzaj mimarı,içmimar,şehir plancısı,elektrik mühendisi ve teknikeri,harita mühendisi ve teknikeri,mobilya dekoratörü,endüstri mühendisi,endüstri ve ağaç işleri mühendisi,grafiker,tasarımcılar.

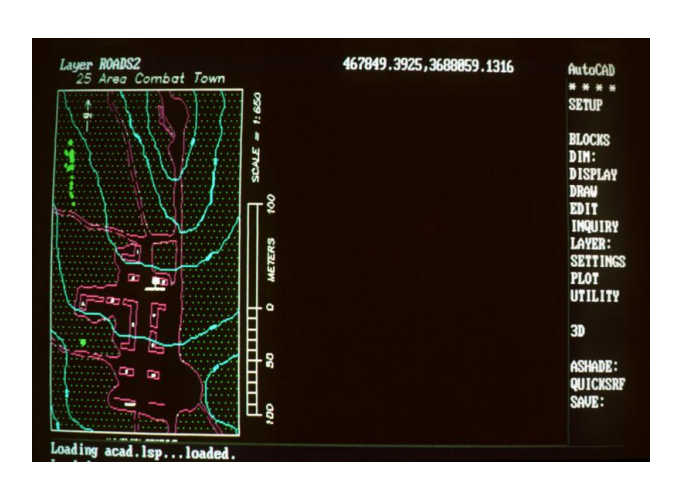

*AutoCAD 9.0 ekran görüntüsü*

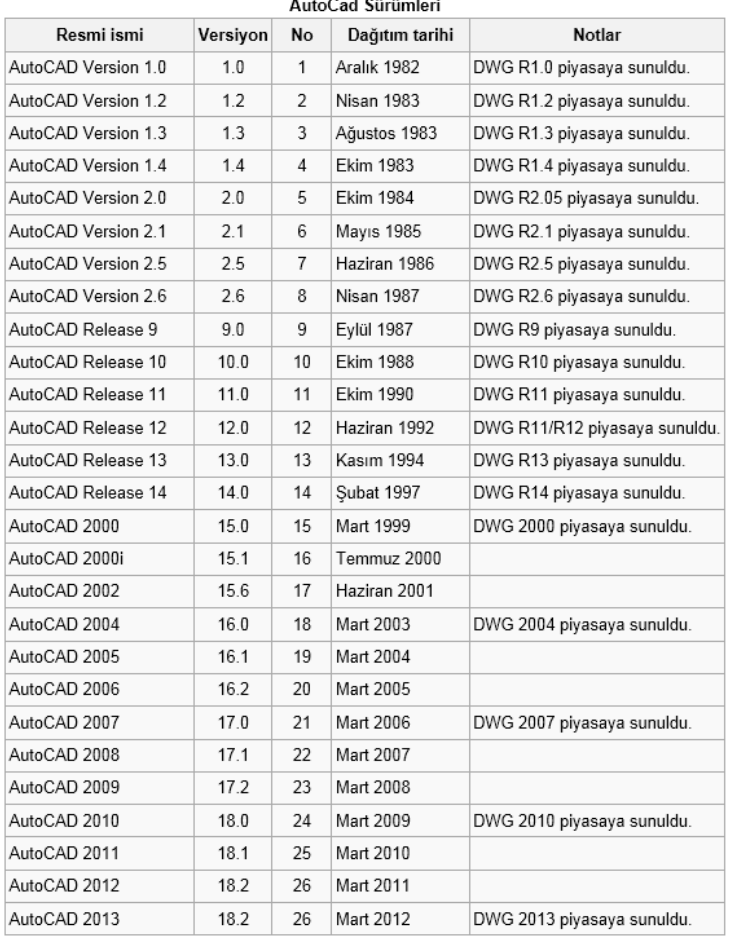

### **1.3 Autocad' te Koordinat Giriş Yöntemleri**

AutoCAD de 2 tür nokta girişi yapılabilir;

- Doğrudan koordinat girişi;
- $\triangleright$  İmleç veya çizim öğelerinden yararlanarak;

Burada doğrudan koordinat girişi anlatılacaktır. Doğrudan koordinat girişi, komut satırından veya dinamik giriş kutularından yapılmaktadır.

*AutoCAD 2B Uygulamalar- Öğr.Gör.Feridun KARAKOÇ*

#### **1.4 Koordinat Sistemleri**

Düzlemde bir nokta tanımlamak için, referans olarak kesişen iki dik çizgi alınır. Yatay eksene X, düşey eksene Y, iki eksenin kesişme noktasına da orijin denir. X ve Y eksenleri düzlemi 4 parçaya böler. X koordinatı X ekseni

üzerinde orijinden yatay uzaklığı verir. Y koordinatı ise Y ekseni üzerinde orijinden düşey uzaklığı verir. Orijin X=0 ve Y=0 dır. Koordinatlar negatif ve pozitif olabilir. Bu metotla nokta tanımlanmasına **Kartezyen Koordinat Sistemi** denir. AutoCAD te orijin, ekranın sol alt köşesinde yer alır. AutoCAD te XY düzleminde bir nokta tanımlamak için aşağıdaki koordinat sistemlerini kullanır:

- 1. Mutlak koordinat sistemi
- 2. İzafi koordinat sistemi
	- a. İzafi dikdörtgen koordinatlar
	- b. İzafi açısal koordinatlar
- 3. Direkt koordinat girişi

 $(2,2)$  $(3,2)$ -1,1)  $(1|1)$ -х +X  $\overline{axis}$  $(0,0)$ axis  $(1,$ Coordinate Coordinate

Kartezyen Koordinat Sistemi

#### **1.4.1. Mutlak Koordinat Sistemi**

Mutlak koordinat sisteminde düzlemde bir noktanın konumu, orijine göre noktanın apsisi x ve ordinatı y olmak üzere (x,y) şeklinde tanımlanır. Noktanın koordinatı komut satırına x,y(x virgül y) şeklinde girilir. Genellikle başlangıç noktası girişinde tercih edilir.

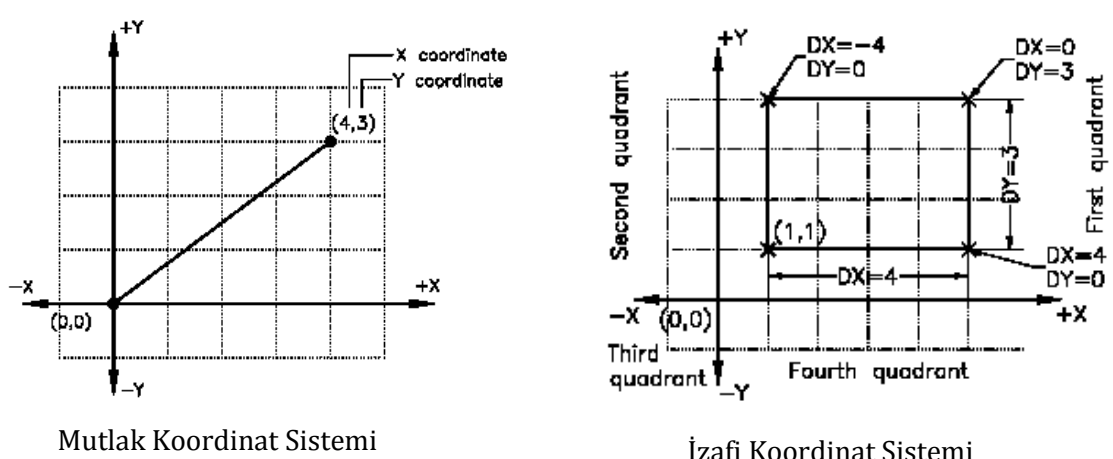

#### **1.4.2. İzafi Koordinat Sistemi**

İzafi koordinat sisteminde iki türlü koordinat girişi yapılabilir: İzafi dikdörtgen ve izafi açısal

#### **a) İzafi Dikdörtgen Koordinatlar**

İzafi dikdörtgen koordinat girişinde birbirini takip eden noktaların bir önceki noktaya göre koordinatları verilir. @ işareti bir önceki noktanın (0,0) olarak kabul edileceği anlamına gelir ve ardından çizim yönü dikkate (+ veya -) alınarak son noktaya dik uzaklığı x ve y girilir.

**Hatırlatma:** Eğer dinamik giriş(Dynamic Input-DYN) açıksa, dinamik giriş kutularına ilk değer girildikten sonra virgül(,) konursa AutoCAD izafi açısal giriş formundan izafi dikdörtgen giriş formuna geçecektir.

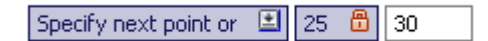

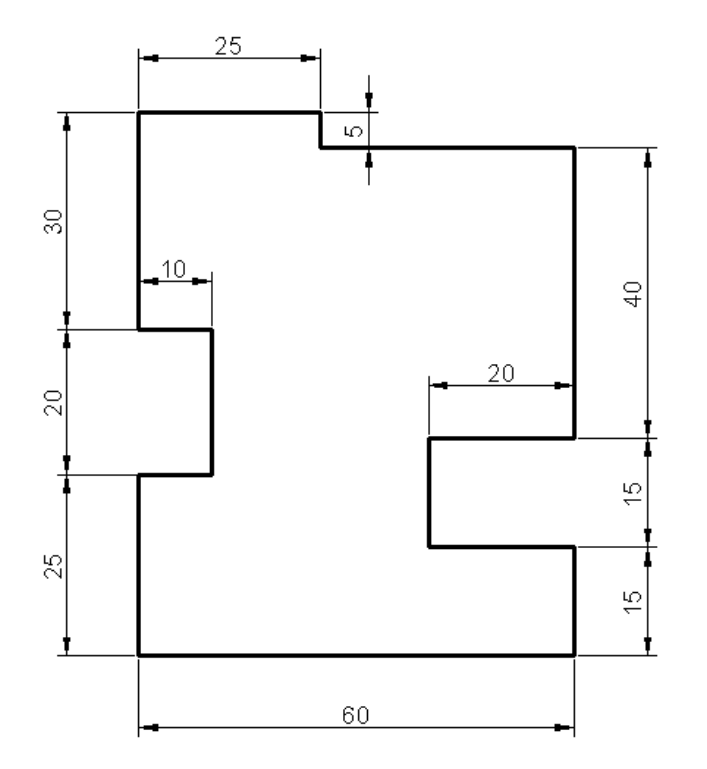

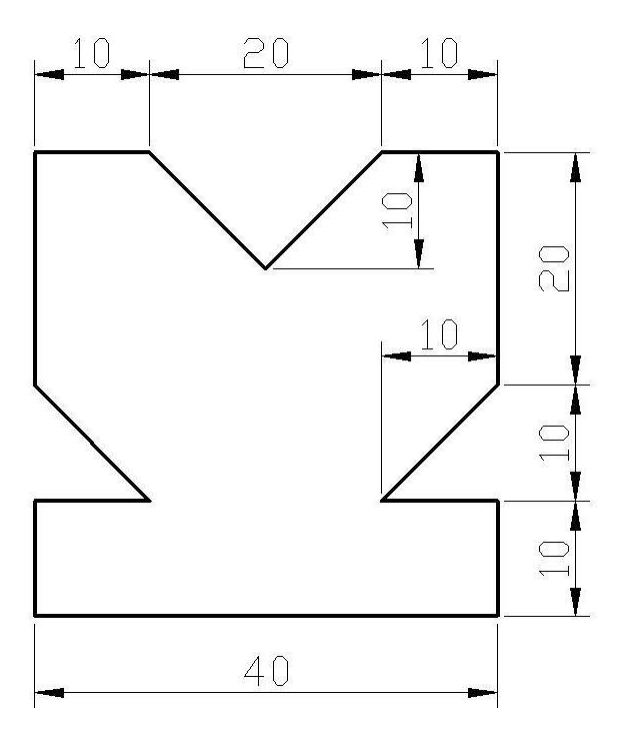

#### **b) İzafi Açısal Koordinatlar**

İzafi açısal koordinat girişinde 2.noktanın 1.noktaya göre koordinatı, 2.noktanın 1.noktaya uzaklığı r ve yeni orijinden 2.noktaya çizildiği varsayılan vektörün yatayla yaptığı açı  $\theta$ olmak üzere  $@r<\theta$  şeklinde tanımlanır.  $@$  isareti bir önceki noktanın (0,0) olarak orijin kabul edileceği anlamına gelir. Noktanın koordinatı komut satırına  $@r<\theta$  şeklinde girilir.

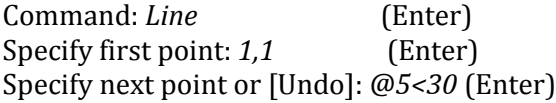

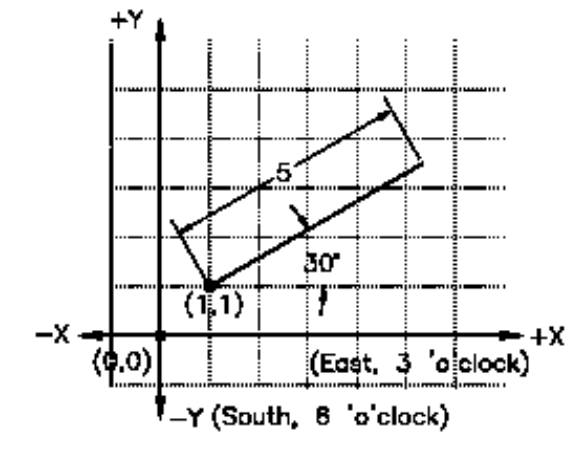

izafi açısal koordinat sistemi

**Not:** Dinamik giriş (Dynamic Input-DYN) açıksa uzunluk kutusuna değer girilir ve ardından < işaretine veya  $TAB$   $TAB$  tuşuna basılarak açı kutusuna açı değeri girilir.

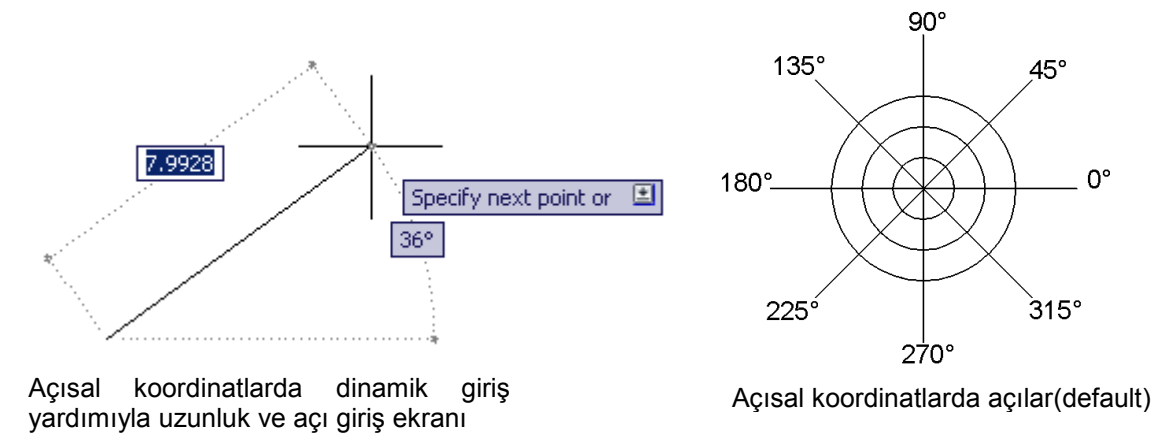

**Örnek:** Aşağıdaki şekilleri, izafi dikdörtgen ve izafi açısal koordinat giriş yöntemlerine göre çiziniz.

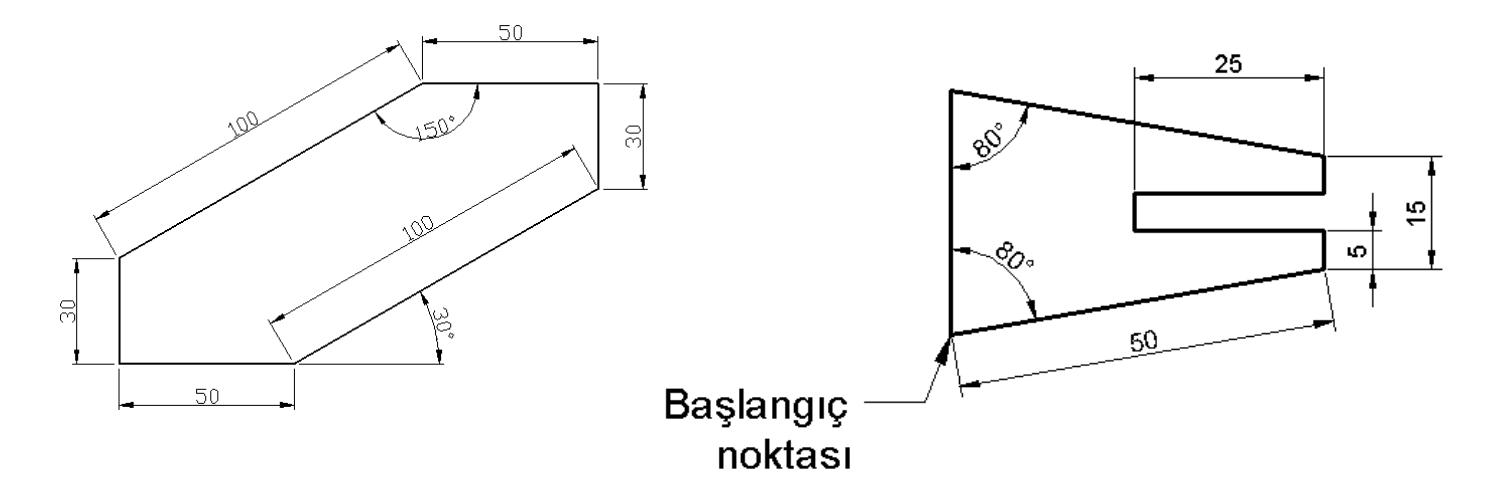

### **1.5 Uygulamalar**

**Şekil 1.1** den **1.10'** a kadar olan şekilleri **izafi dikdörtgen veya izafi açısal** koordinat giriş yöntemlerine göre yalnızca **line** komutu kullanarak çiziniz.

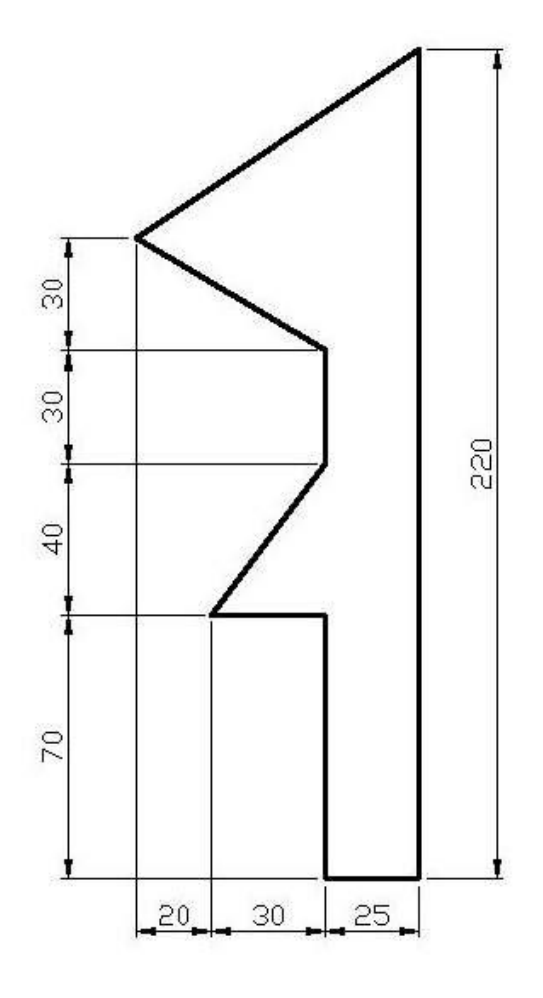

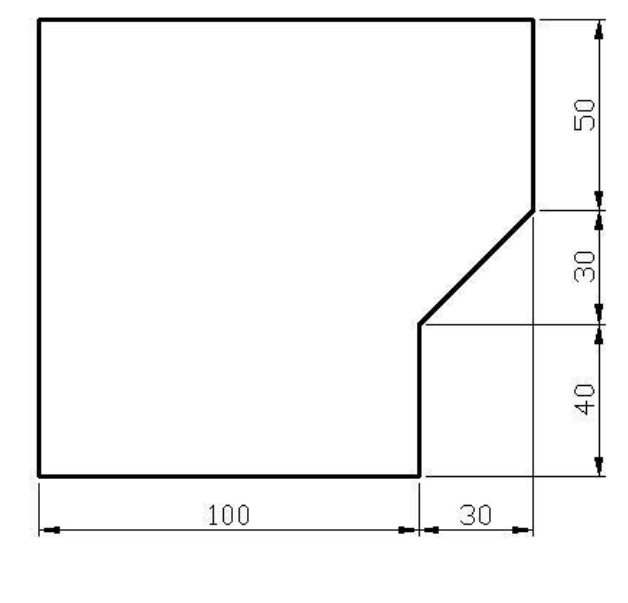

**Şekil 1. 2**

**Şekil 1. 1**

*AutoCAD 2B Uygulamalar- Öğr.Gör.Feridun KARAKOÇ*

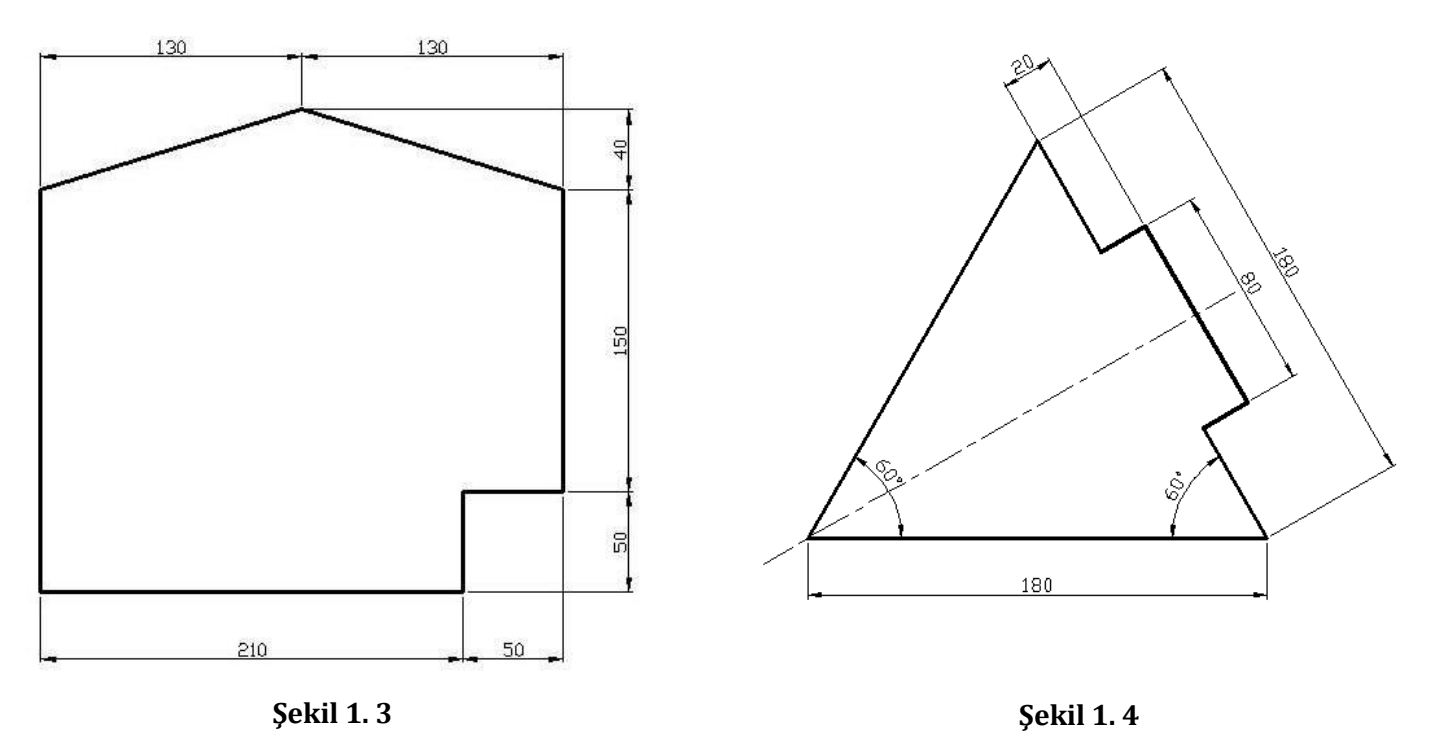

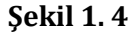

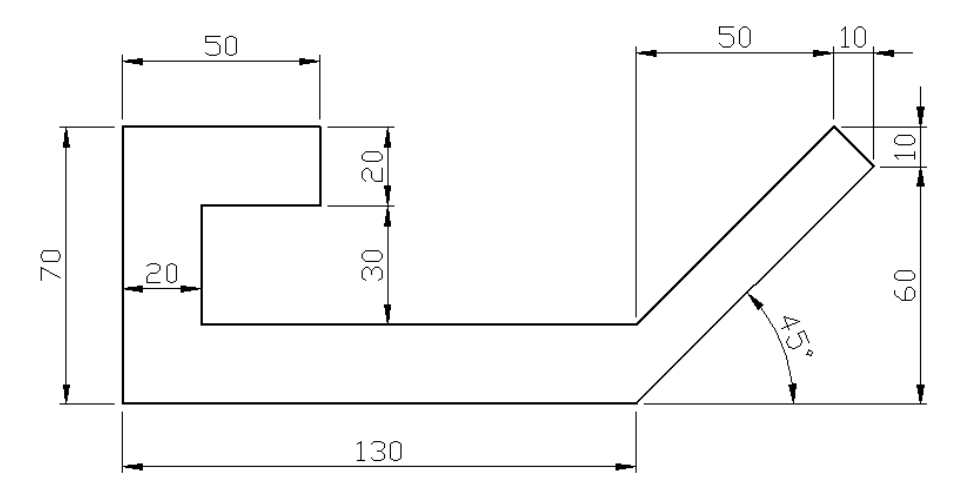

**Şekil 1. 5**

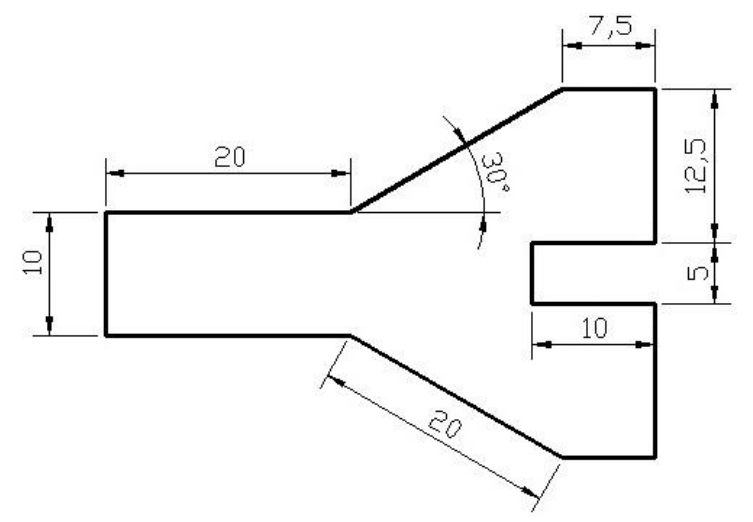

**Şekil 1. 6**

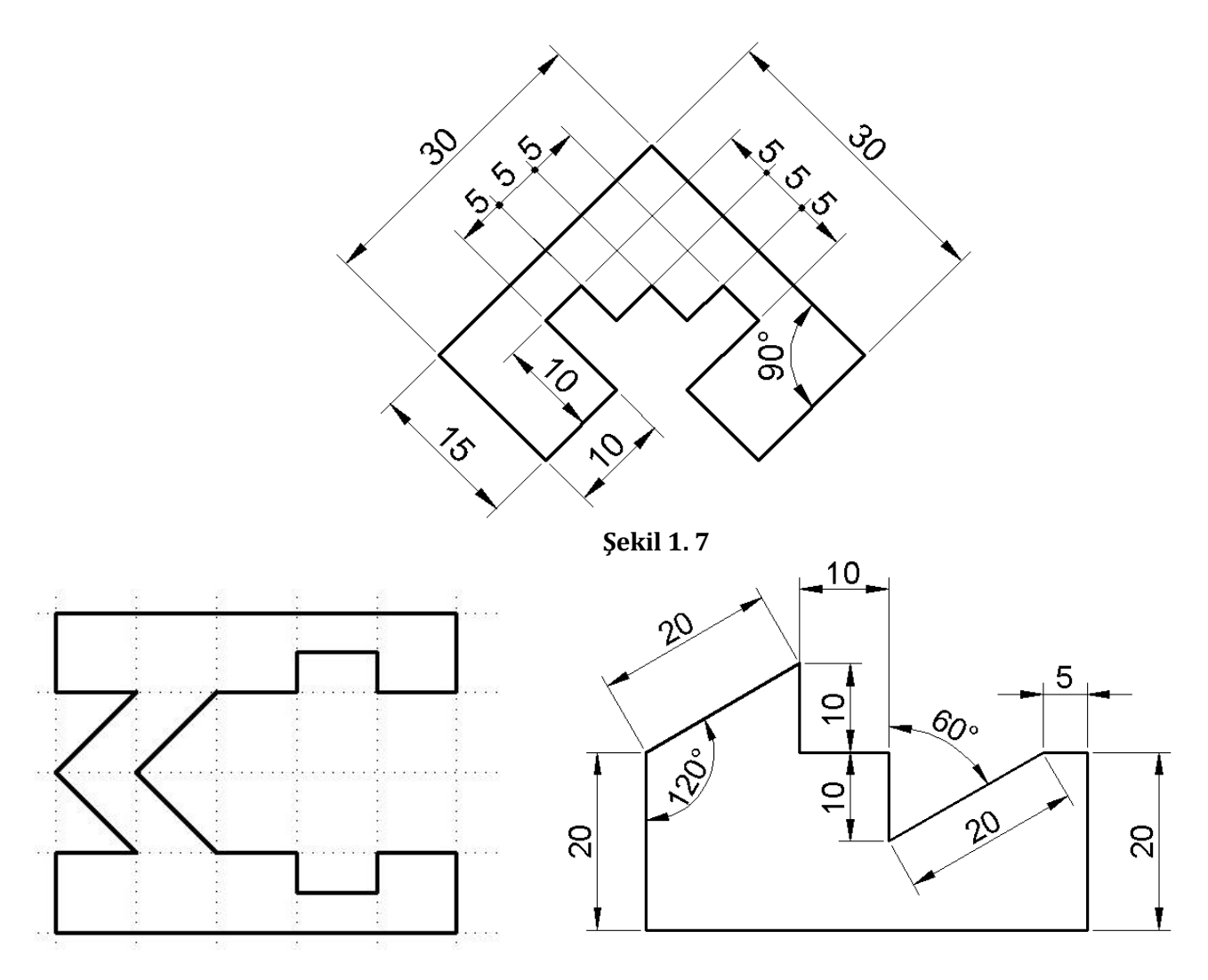

**Şekil 1.8** Izgara genişliği 10mm **Şekil 1.9**

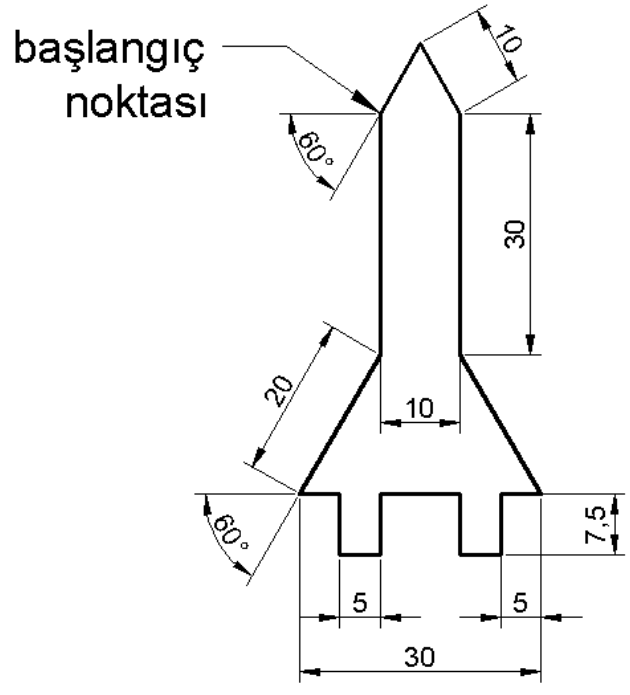

**Şekil 1.10**

#### **2. Çizim Yardımcıları**

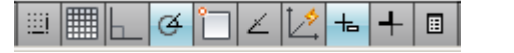

Yardımcı komut açma-kapama düğmeleri (ikon)

SNAP GRID ORTHO POLAR OSNAP OTRACK DUCS DYN LWT QP

Yardımcı komut açma-kapama düğmeleri(İsim)

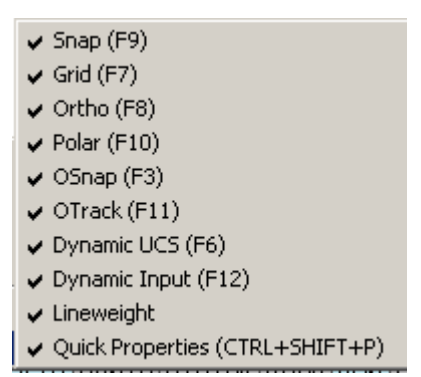

#### Yardımcı komutlar kısa yolları

**Snap:**İmlecin hareketini tanımlanmış aralıklara dayalı olarak kısıtlar **Grid:** Izgara açar, kapatır.

**Ortho:** Ortho'nun açık olması imleci, güncel koordinat sisteminin x ve y eksenlerine paralel hareket ettirir. Bu mod sayesinde yatay veya düşey çizgiler kolayca çizilebilir.

**Polar:** Kutupsal modu açar, kapatır.

**Osnap:** Nesne kenetleme modunu açar, kapatır.

**Otrack:** Nesne kenetleme izlemesi modunu açar kapatır.

**Ducs:**(3D) UCS koordinat sistemini parçanın yüzeyine taşımaya izin verir.

**Dyn:** Dinamik girişi açar, kapatır.

**Lwt:** Çizgi kalınlığını gösterir, gizler.

**Qp:** Nesne özellikleri penceresini açar, kapatır.

#### **Osnap Modları:**

**Endpoint;** nesnenin veya çizginin en yakında olan ucunu, bitim noktasını veya köşesini yakalayarak kenetlenir.

**Midpoint;** Çizgi ve yayların ota noktasını yakalar.

**Intersection;** iki nesnenin veya çizginin kesiştiği noktayı yakalar.

**Apparent Intersection;** kesişmeyen ve birbirine paralel olmayan iki çizginin sanal kesişme noktasını bulur ve yakalar.

**Extension;** yayların veya çizginin sanal uzantısına kenetlenir.

**Center;** çember ve yayların merkez noktalarını yakalar.

**Quadrant;** çember ve yayların kritik çeyrek noktalarını yakalar (0°, 90°, 180°, 270 °)

**Tangent;** Bir çember veya yaya teğet oluşturacak noktalardan en yakınını yakalar.

**Perpendicular;** son işaretlenen noktadan bir nesneye 90 derece saplanan sanal bir doğrunun varış noktasını yakalar.

**Parallel;** belirli bir çizgiye paralel kenetlenir.

**Node;** AutoCAD nesnesi olan noktaları yakalar.

**Nearest;** bir nesne üzerinde imlece en yakın noktayı yakalar.

**Insertion;** Blok, yazı veya şekli belirlenen herhangi bir noktaya yerleştirir.

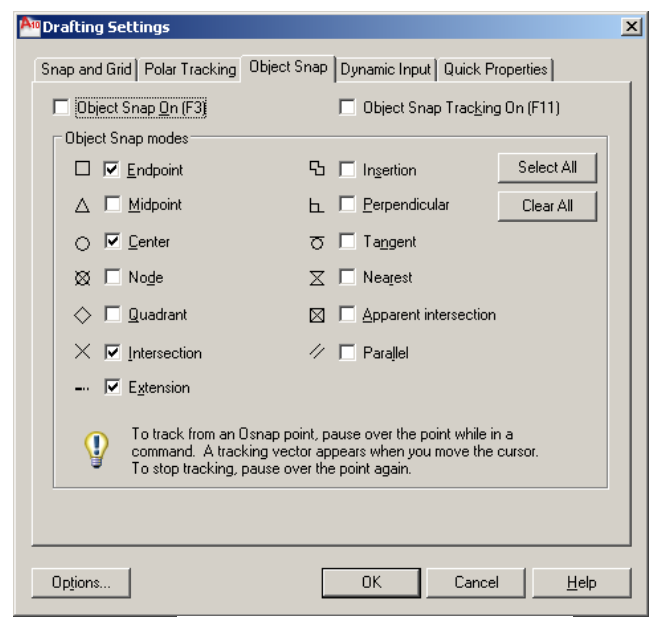

*AutoCAD 2B Uygulamalar- Öğr.Gör.Feridun KARAKOÇ*

Osnap Settings penceresi

o Temporary track point From Mid Between 2 Points Point Filters Endpoint Midpoint  $\times$  Intersection A Apparent Intersect Extension ⊙ Center Co Quadrant ₹) Tangent L Perpendicular // Parallel <sup>o</sup> Node **6** Insert A Nearest ∬∯ None n. Osnap Settings...

Shift +Mouse sağ tuş

#### 3. **Circle(Çember) ve arc(yay) komutu**  $\circ$  $\overline{\phantom{a}}$

Şekil 3.1 den 3.15 e kadar *line, circle ve arc* komutları ile çiziniz. Osnap ayarlarından quadrant ve center açık olup olmadığını kontrol ediniz.

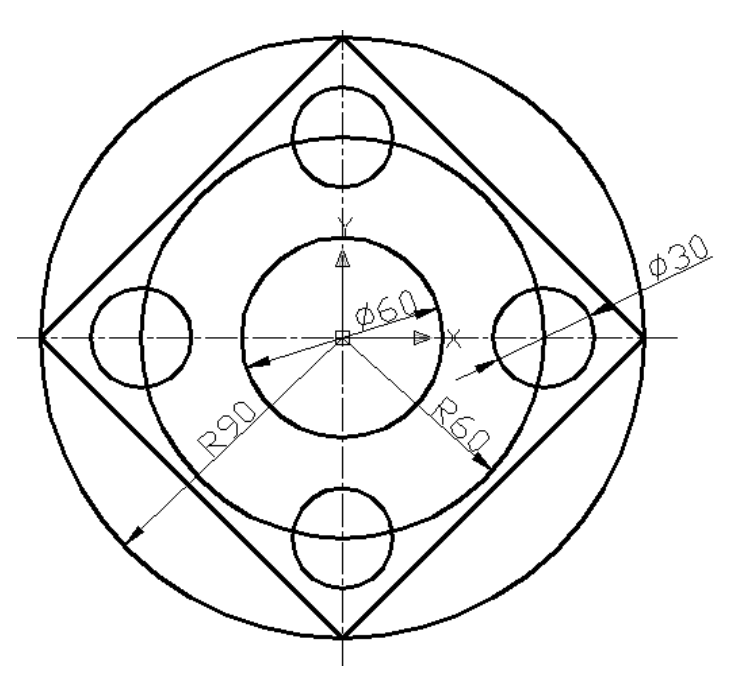

**Şekil 3. 1**

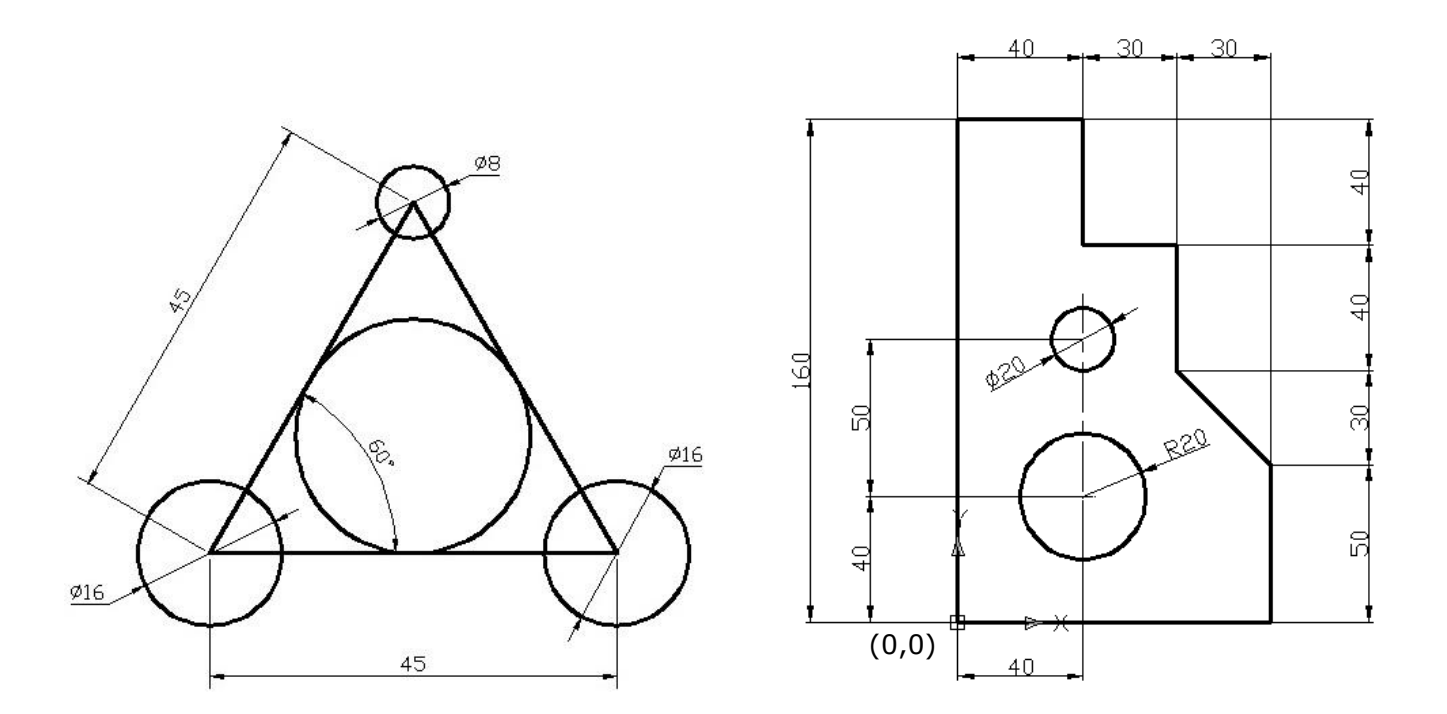

**Şekil 3.2 Şekil 3.3**

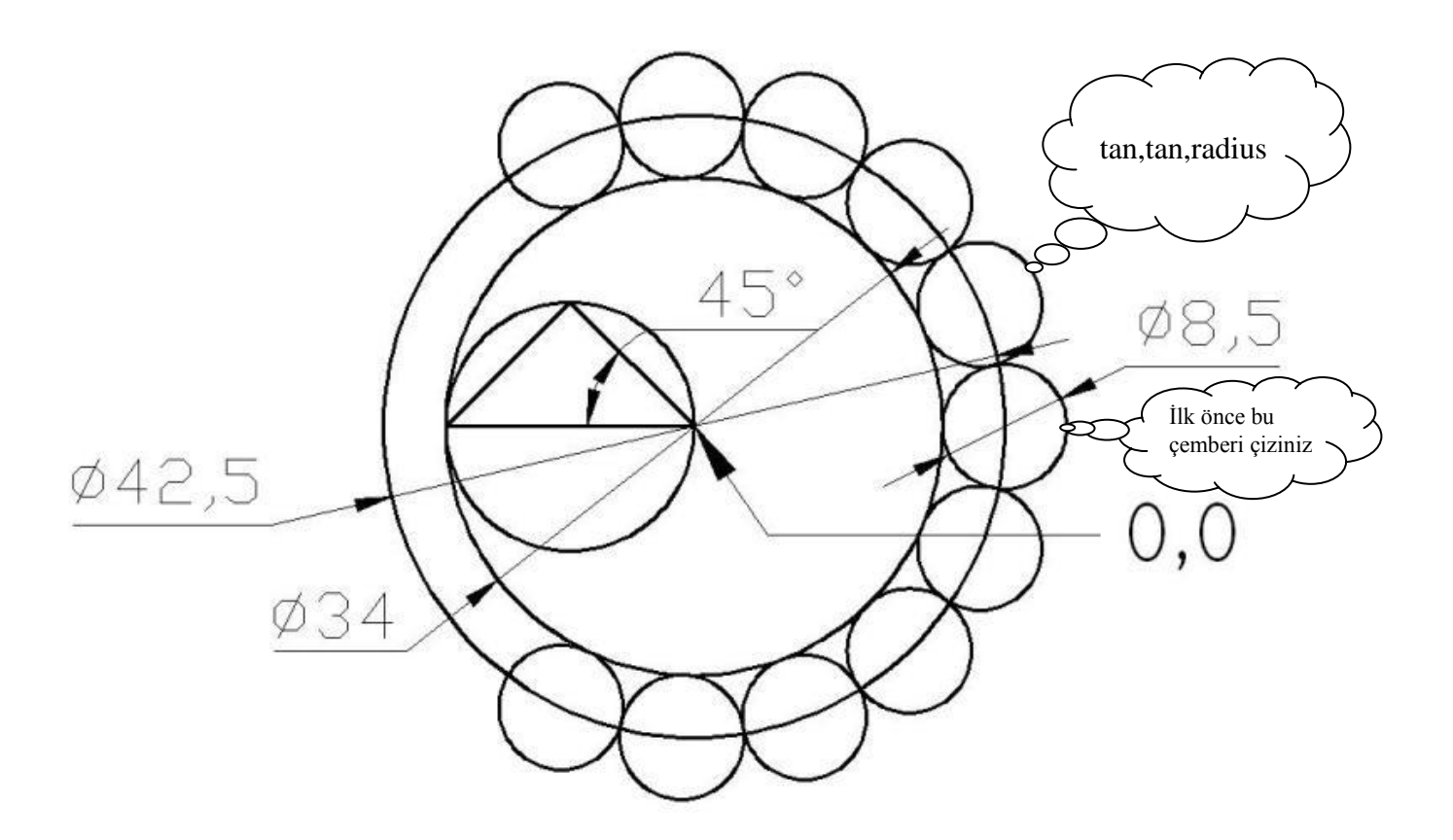

**Şekil 3. 4**

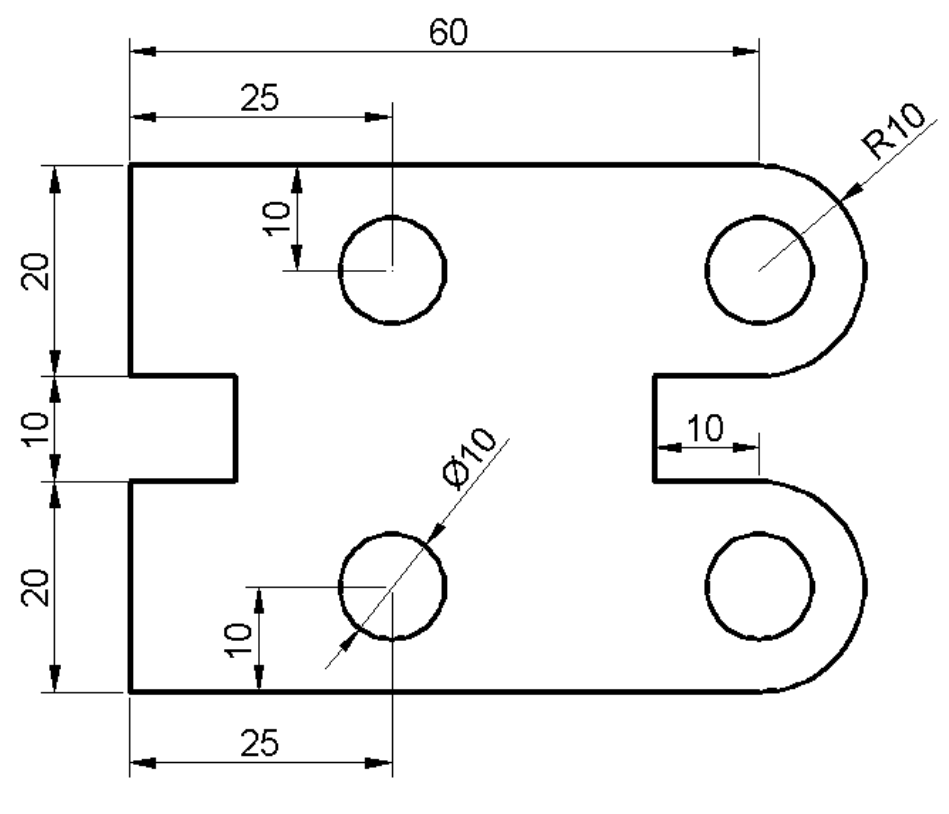

**Şekil 3. 5**

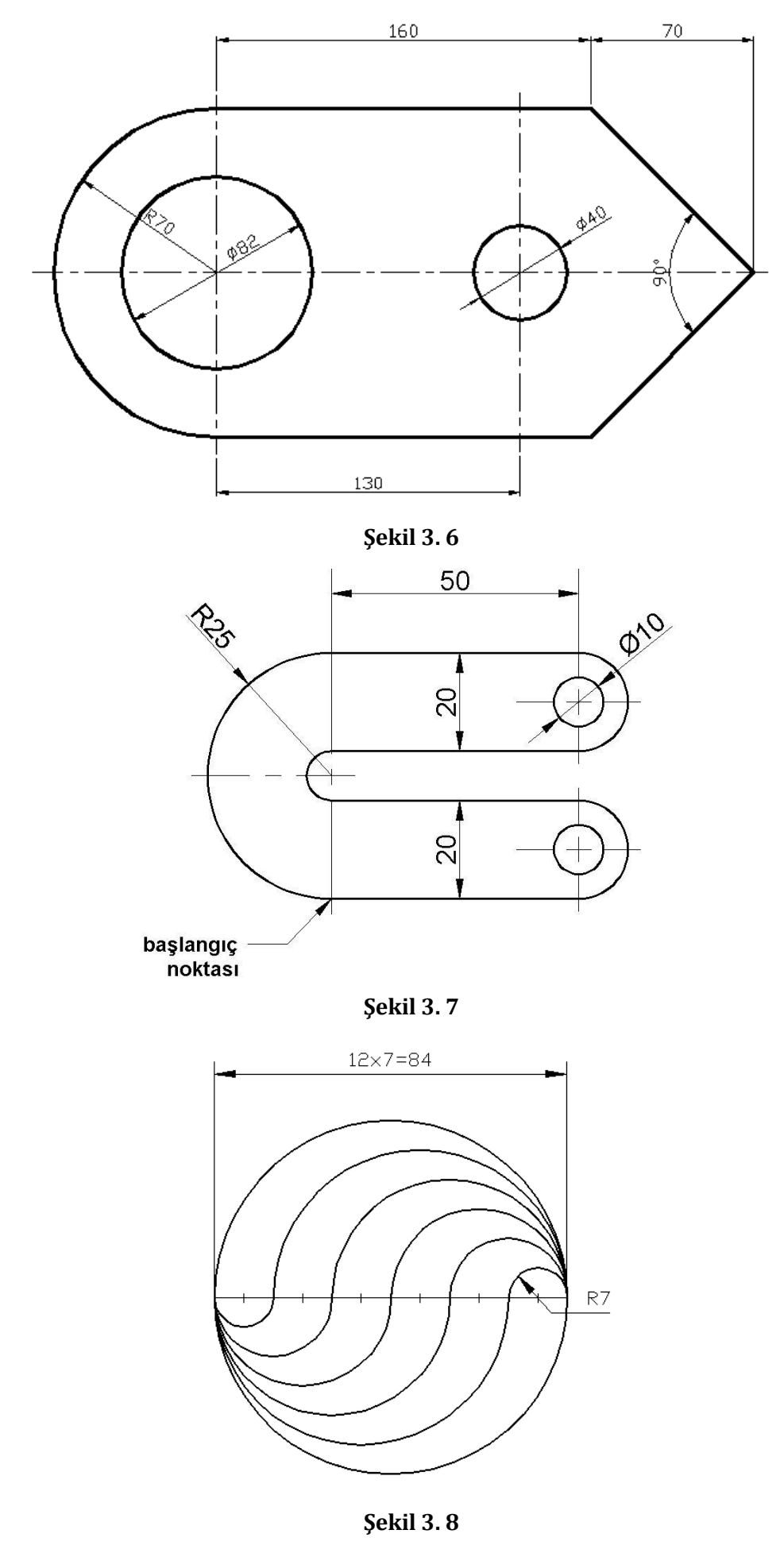

*AutoCAD 2B Uygulamalar- Öğr.Gör.Feridun KARAKOÇ*

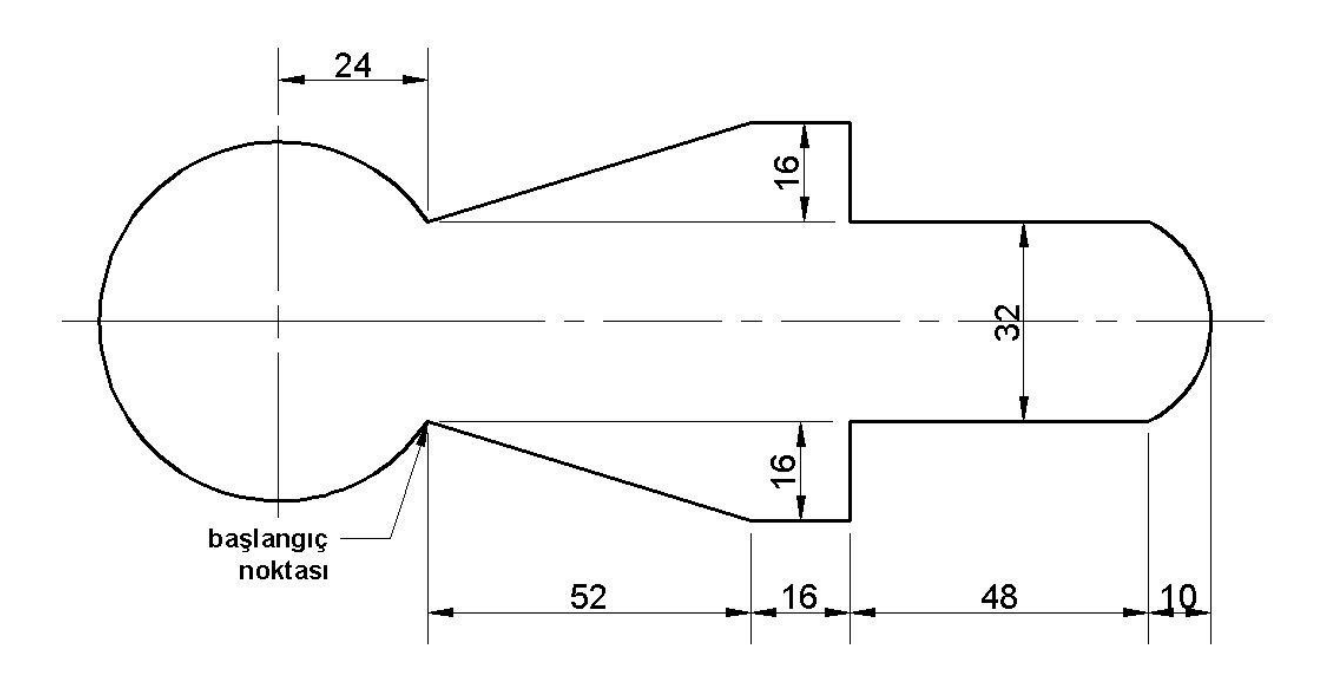

**Şekil 3. 9**

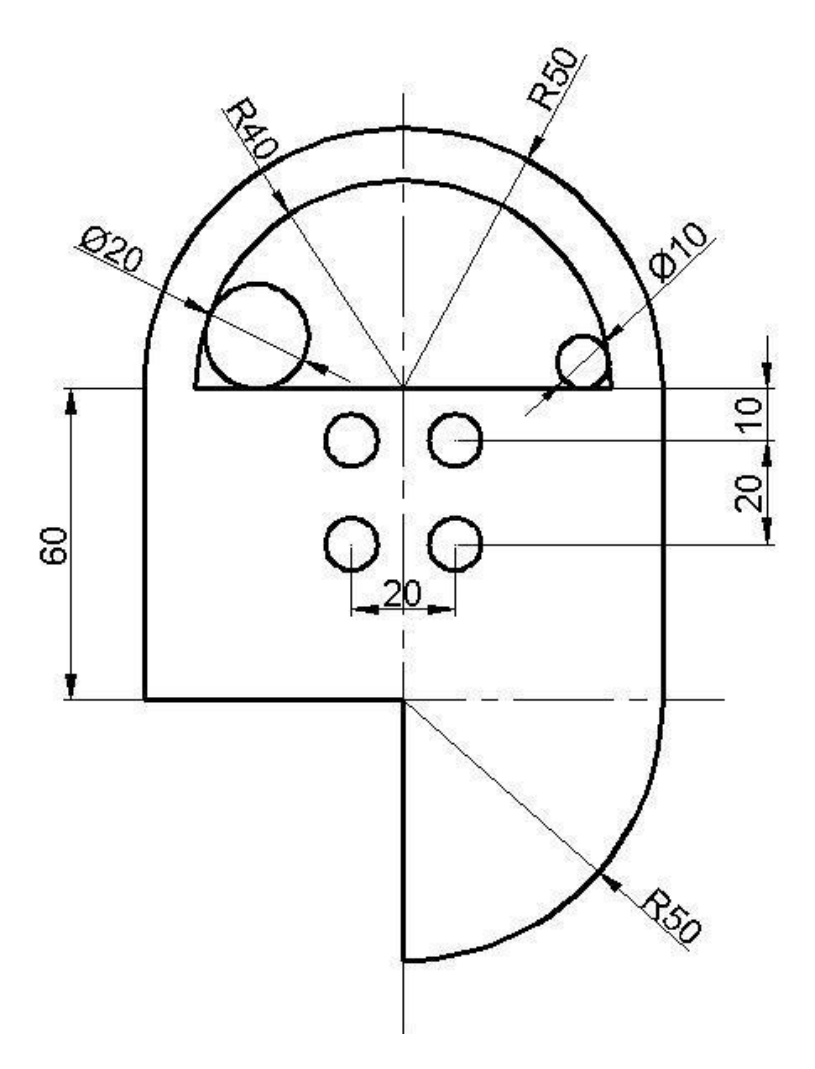

**Şekil 3. 10**

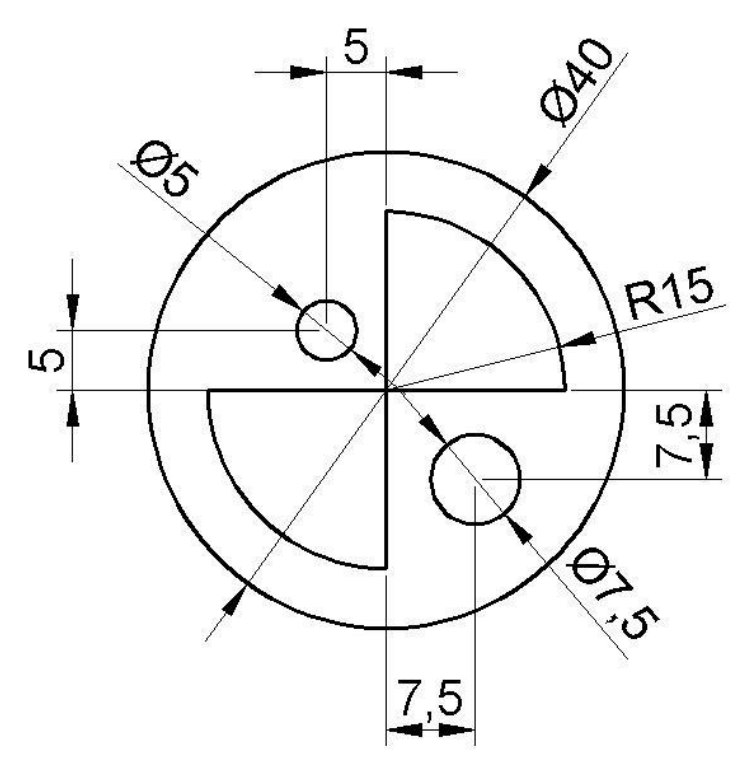

**Şekil 3. 11**

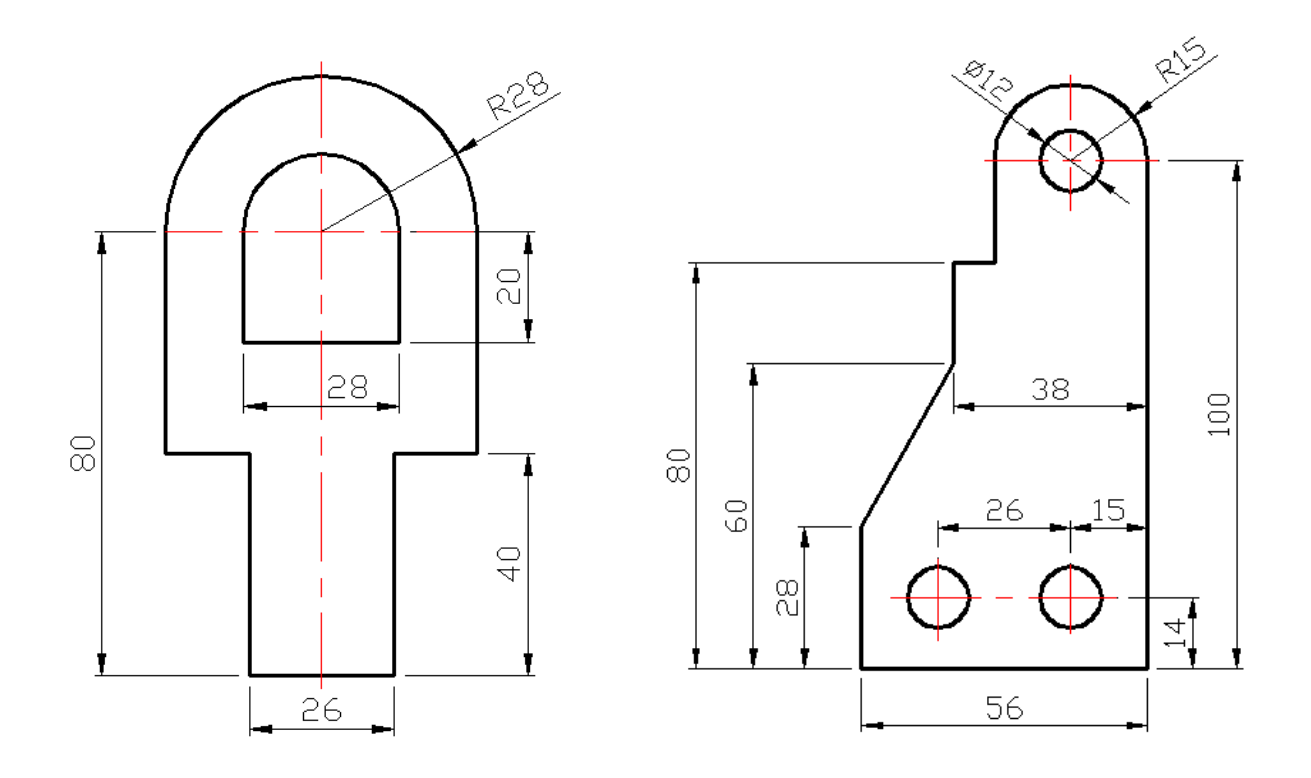

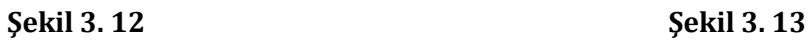

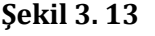

Çizime başlamadan önce durum çubuğundaki polar ayarlarında *relative to last segment* opsiyonunu işaretleyin.

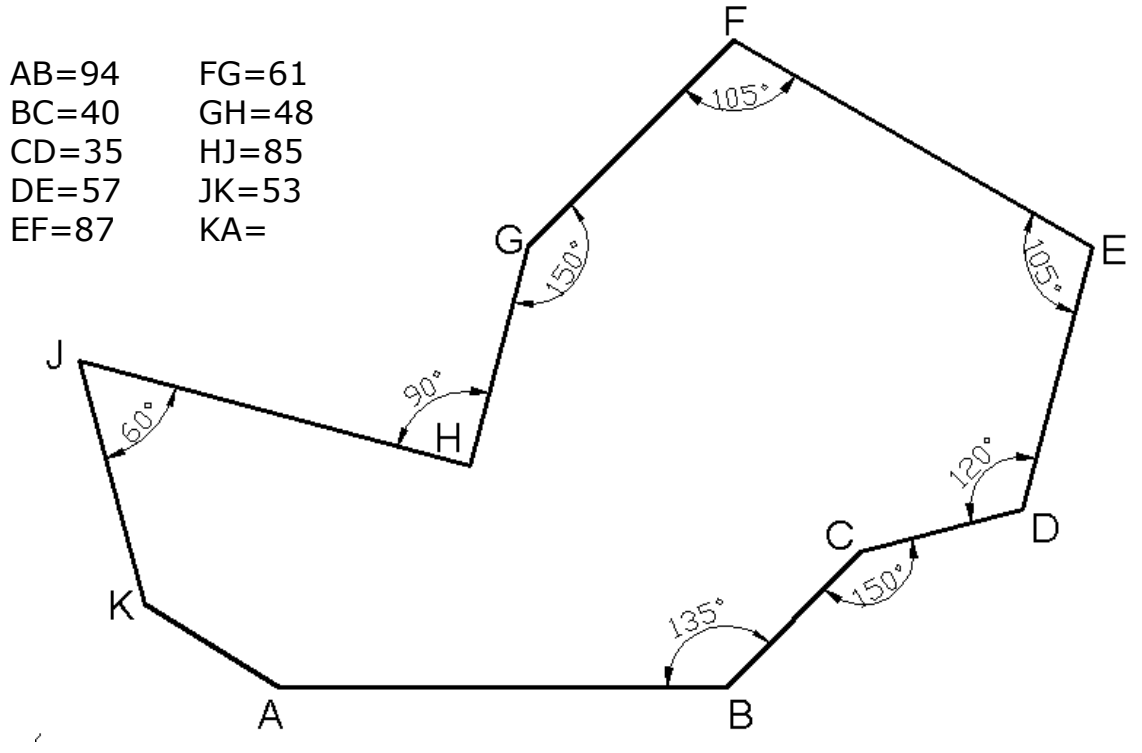

**Şekil 3.14** "Polar Tracking > Polar Angle Measurement > Relative to last segment" opsiyonunu kullanınız. Increment angle=  $15<sup>o</sup>$  alınız.

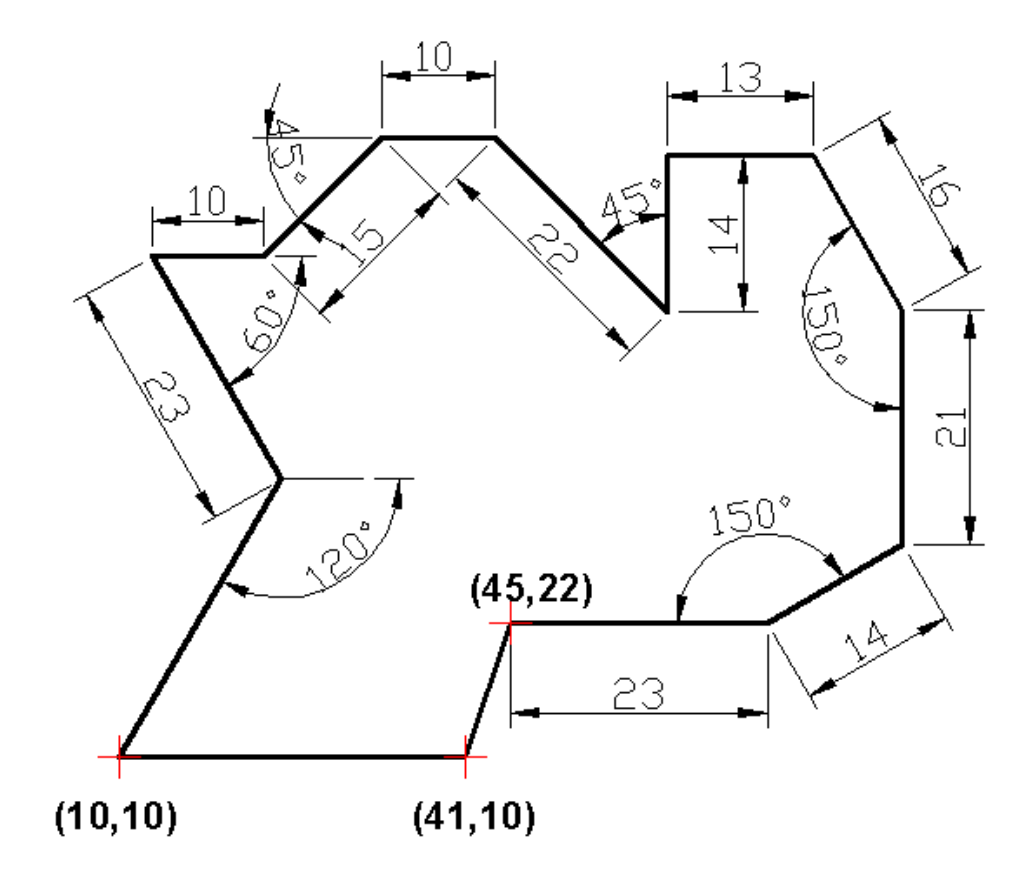

**Şekil 3.15** "Polar Tracking > Polar Angle Measurement > Relative to last segment" opsiyonunu kullanınız. Increment angle= 15<sup>o</sup> alınız. Parantez içindeki değerler noktaların mutlak koordinatlarını göstermektedir.

*AutoCAD 2B Uygulamalar- Öğr.Gör.Feridun KARAKOÇ*

## **4. Rectangle(dikdörtgen), ellipse(elips) ve polygon(çokgen) komutu**

U

*Şekil 4.1* den 4.4 *e kadar rectangle, line, arc ve circle komutlarını* kullanarak çiziniz.

⊙

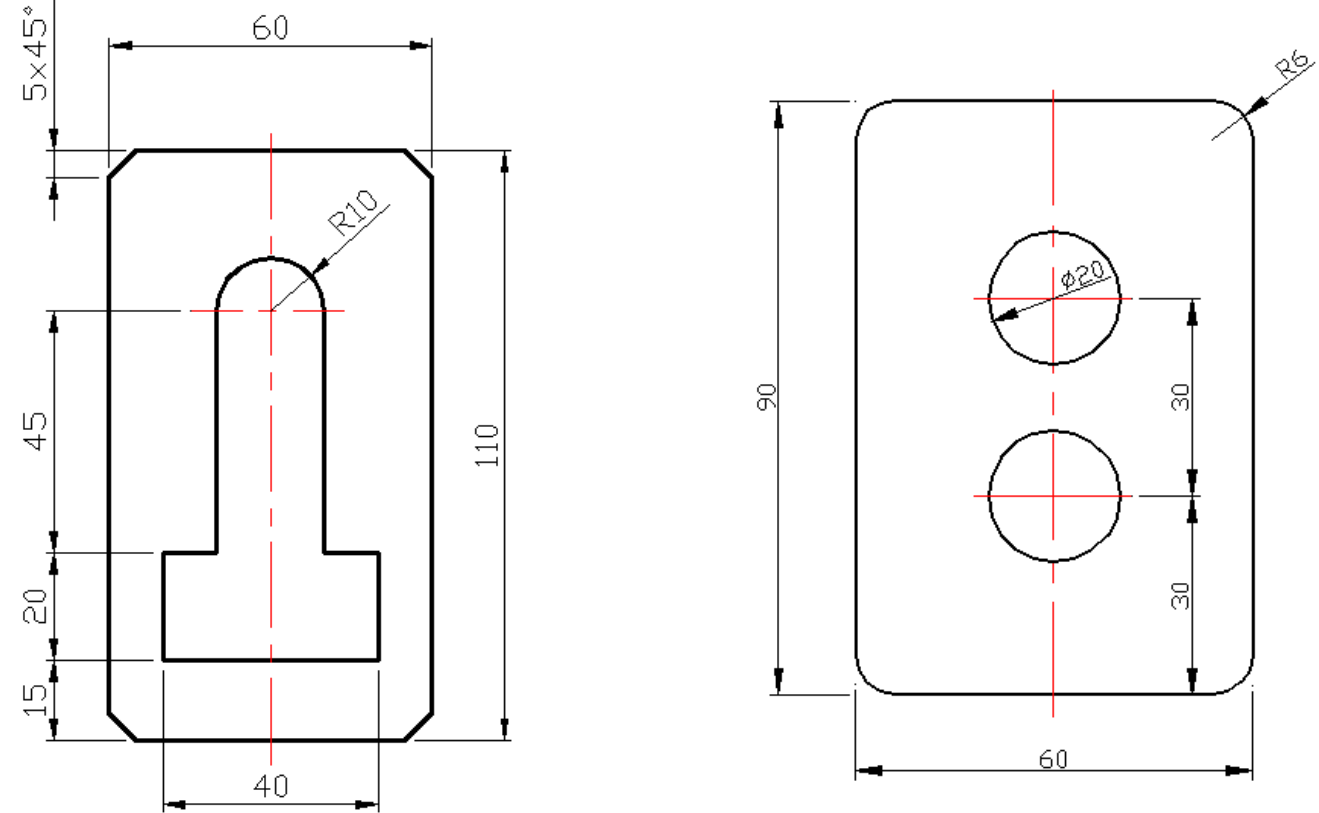

**Şekil 4.1 (first chamfer distance=5, second chamfer distance=5 )**

**Şekil 4. 2** Fillet radius 6 mm

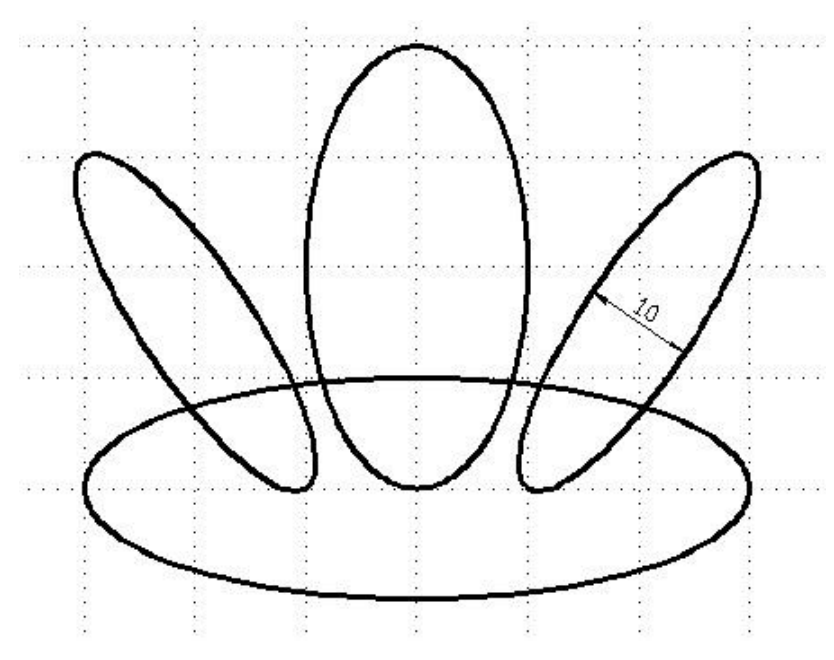

**Şekil 4.3** ellipse komutu kullanarak çiziniz

*AutoCAD 2B Uygulamalar- Öğr.Gör.Feridun KARAKOÇ*

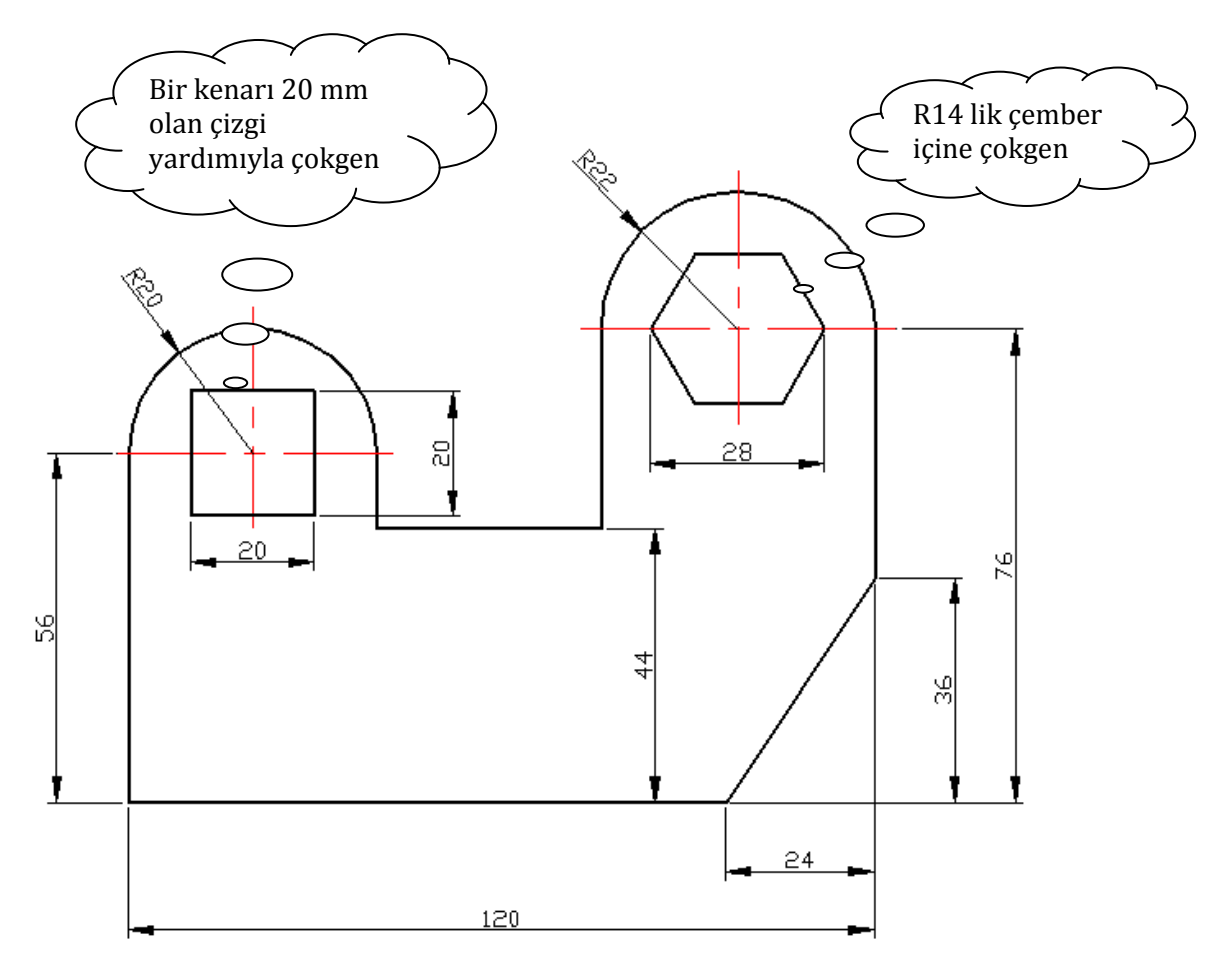

**Şekil 4.4** *line, arc ve polygon komutları ile çizilecek*

**5.** *2 Boyutlu Düzenleme Komutları (Modify) ve Uygulamaları*

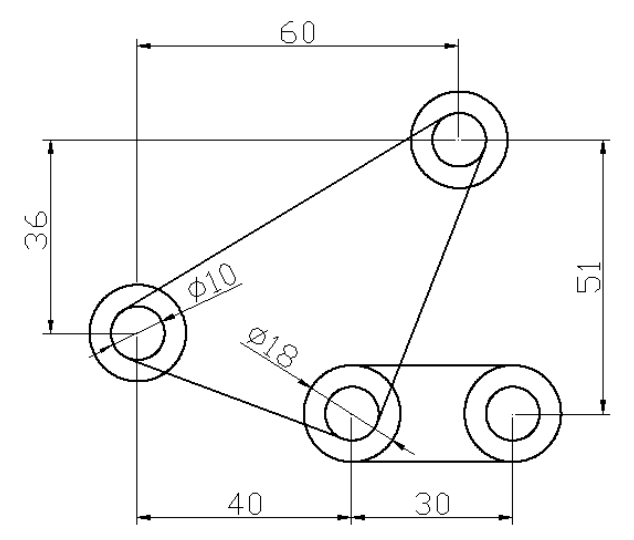

**Şekil 5. 1** Copy komutu uygulaması

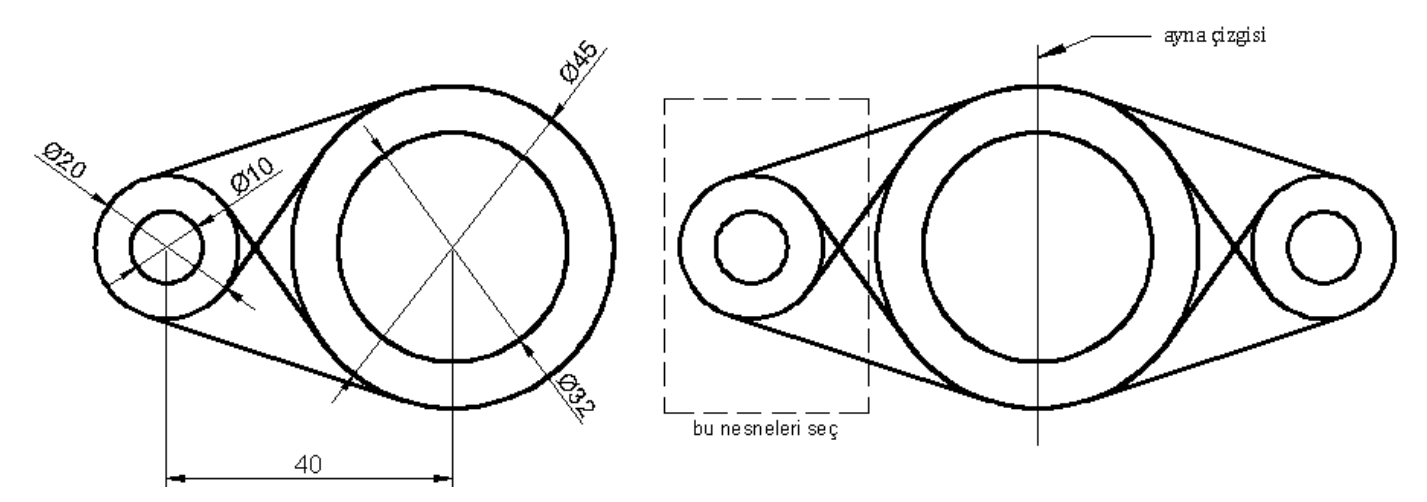

**Şekil 5. 2** Mirror uygulaması

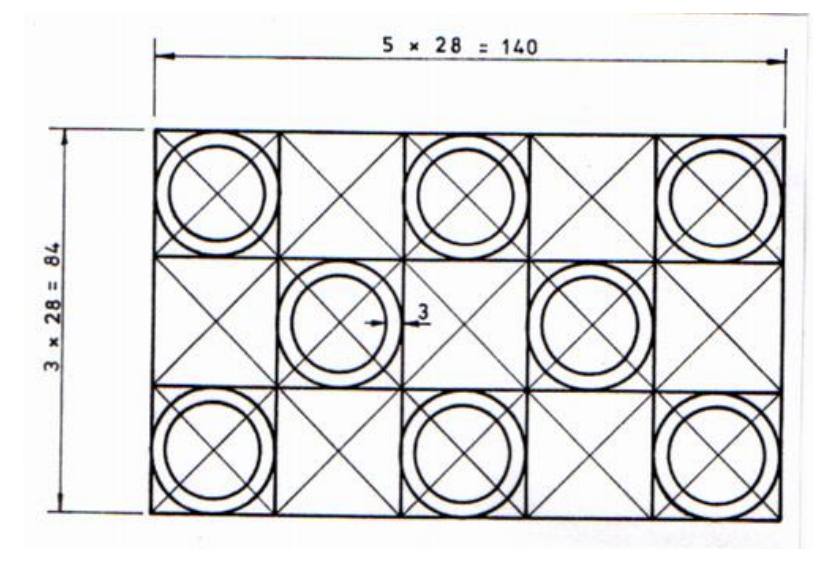

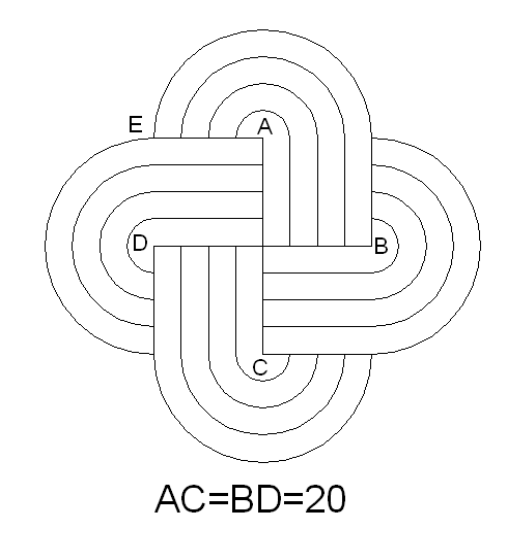

 **Şekil 5.3** Offset ve copy uygulaması **Şekil 5.4** line,arc, offset ve mirror uygulaması

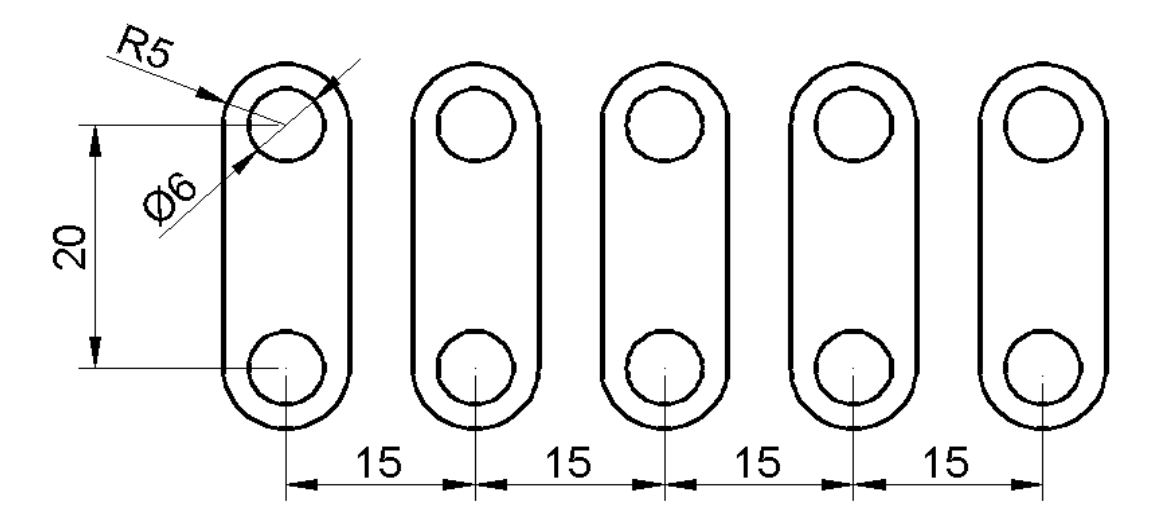

**Şekil 5.5** Line, arc,circle ve rectangular array uygulaması

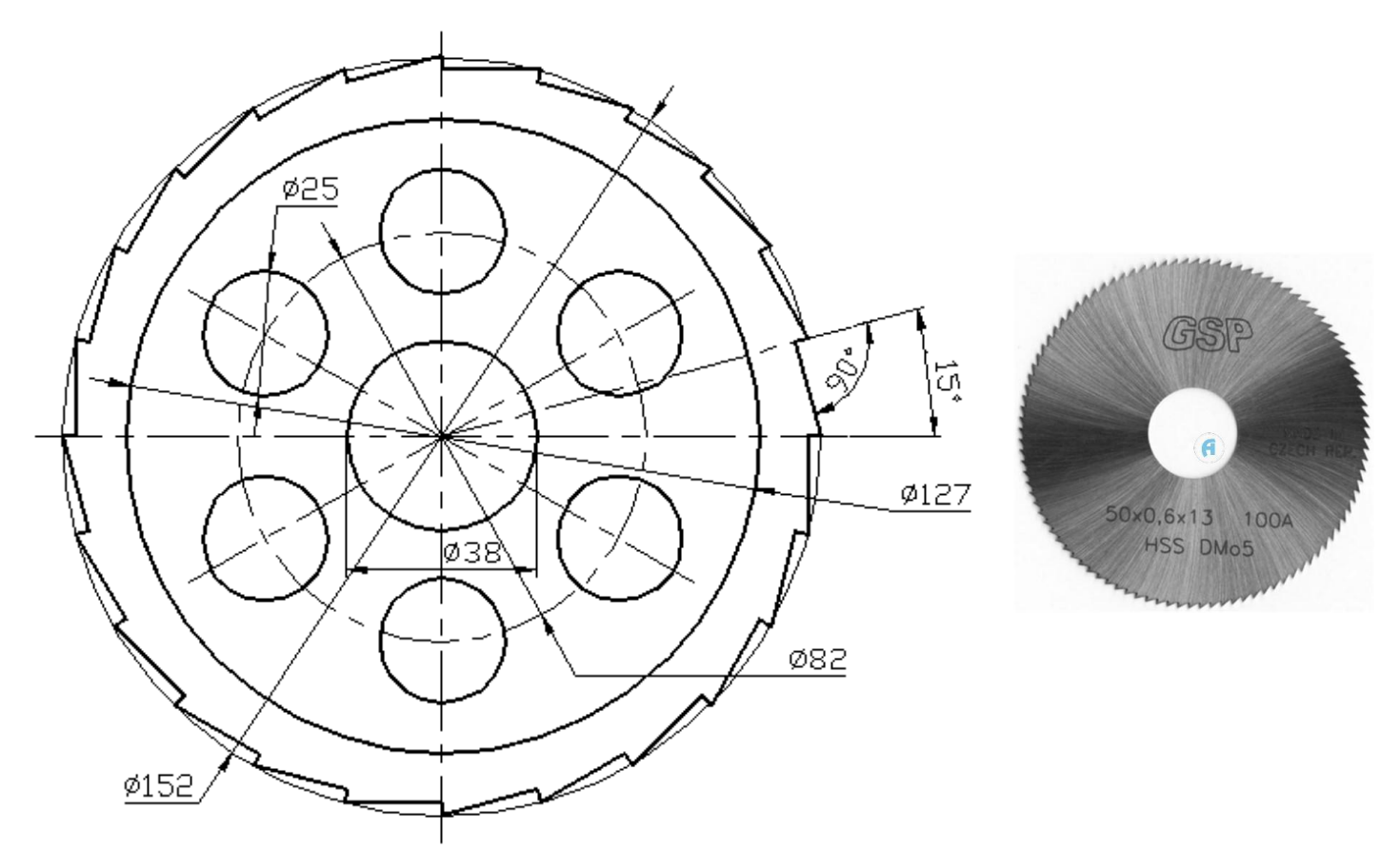

**Şekil 5.6** line, circle ve polar array uygulaması

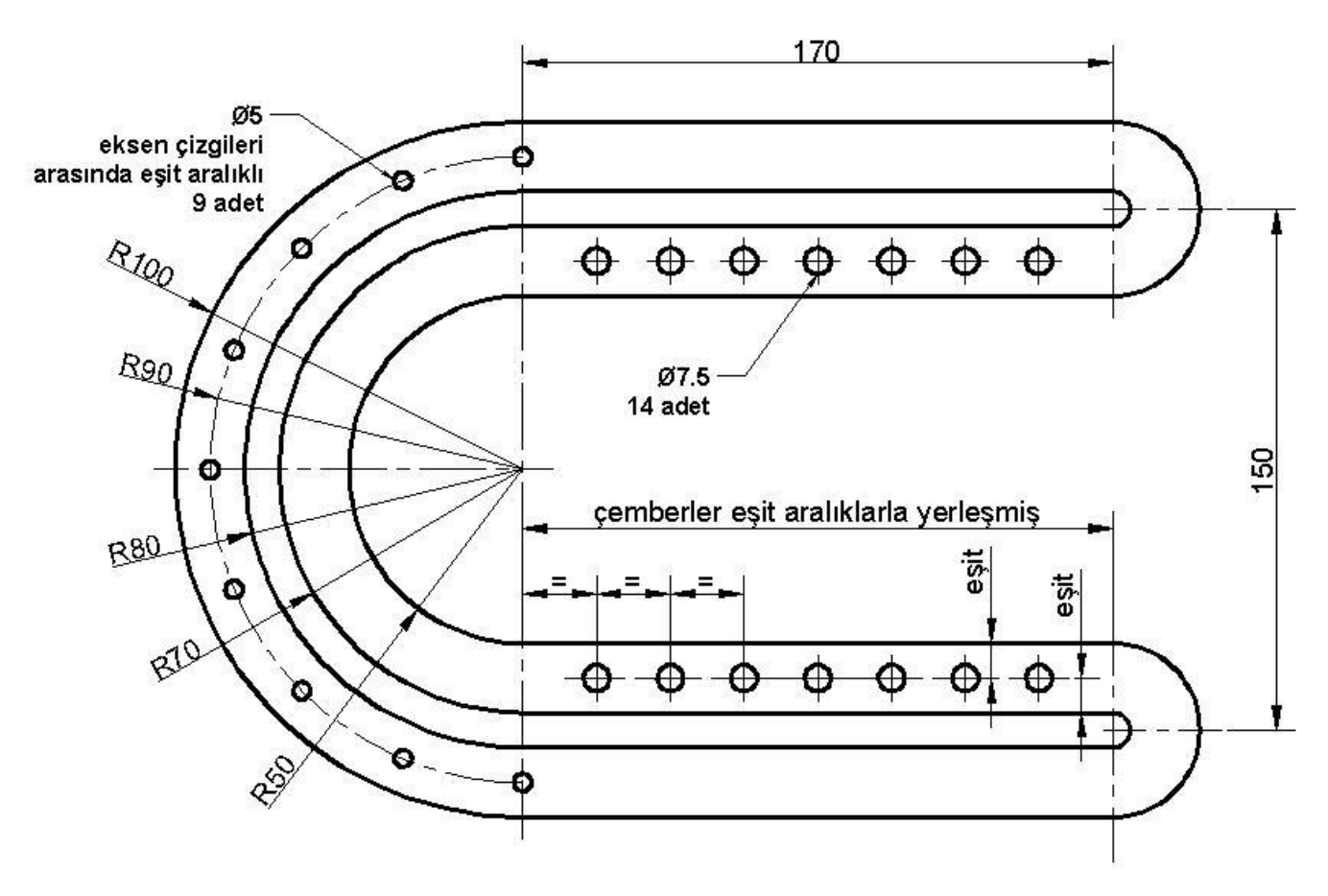

**Şekil 5.7** Arc, line, mid between 2 points, divide, rectangular ve polar array uygulaması

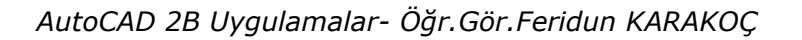

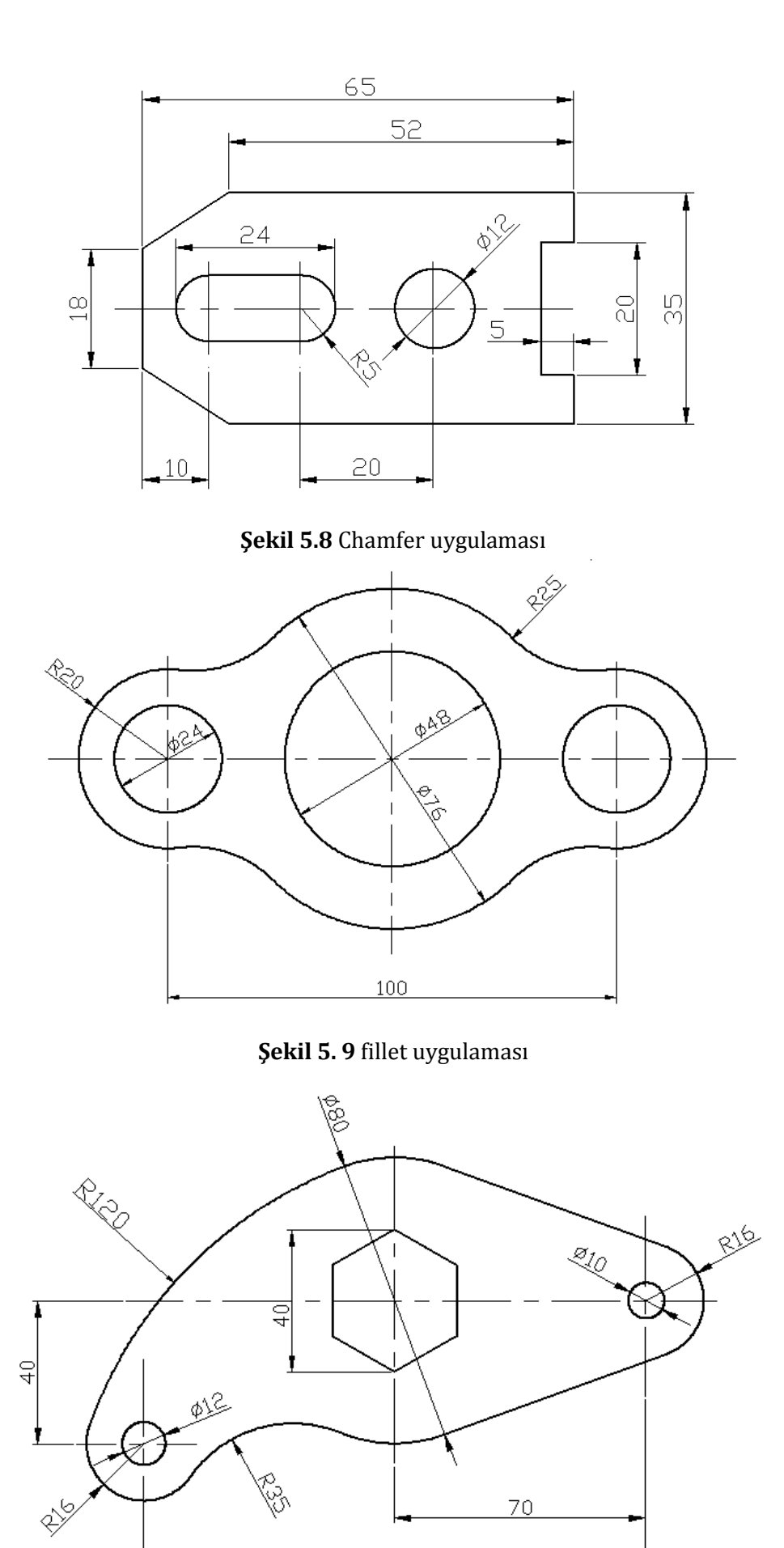

*AutoCAD 2B Uygulamalar- Öğr.Gör.Feridun KARAKOÇ* **Şekil 5. 10**

ň

 $140$ 

 $70<sub>1</sub>$ 

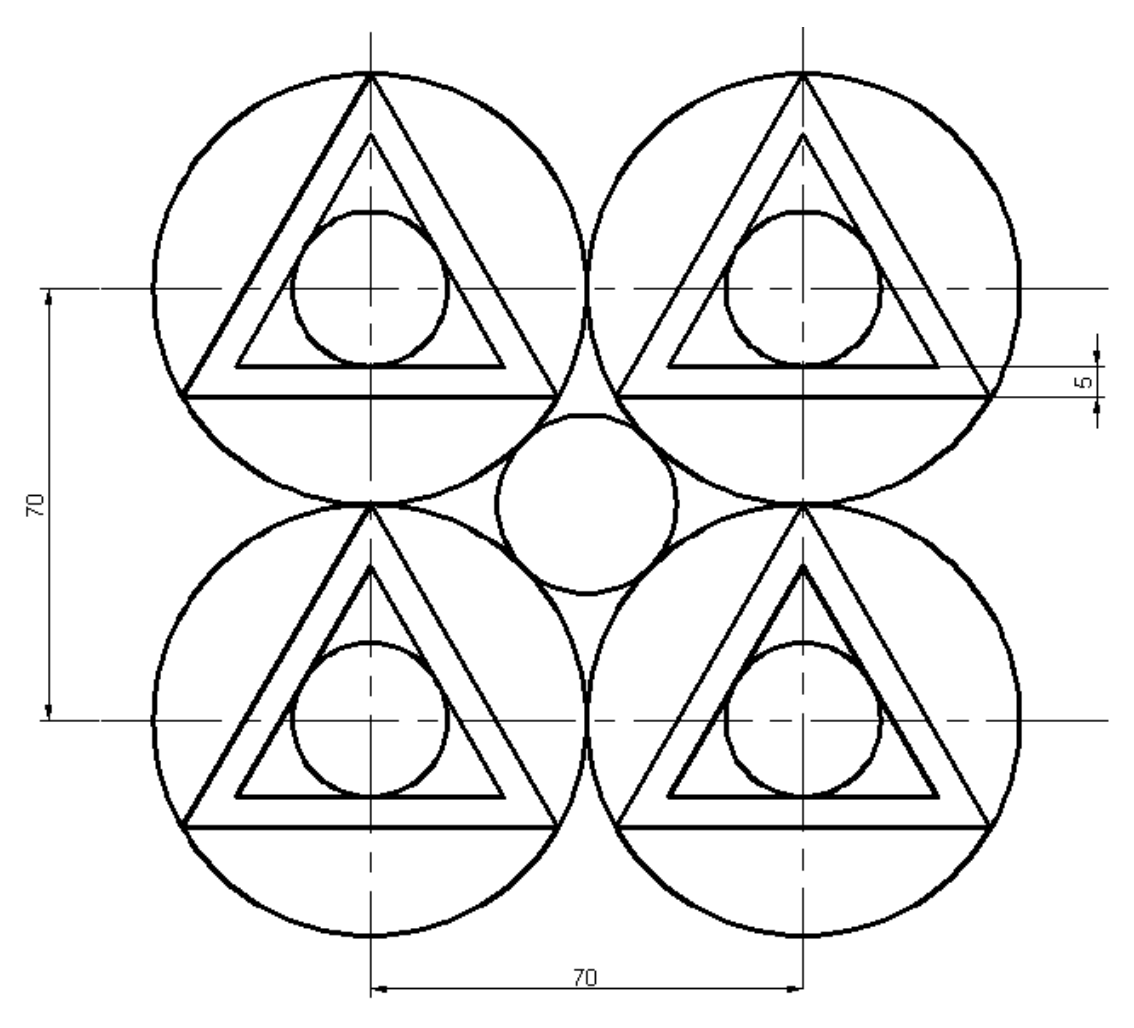

**Şekil 5. 11**

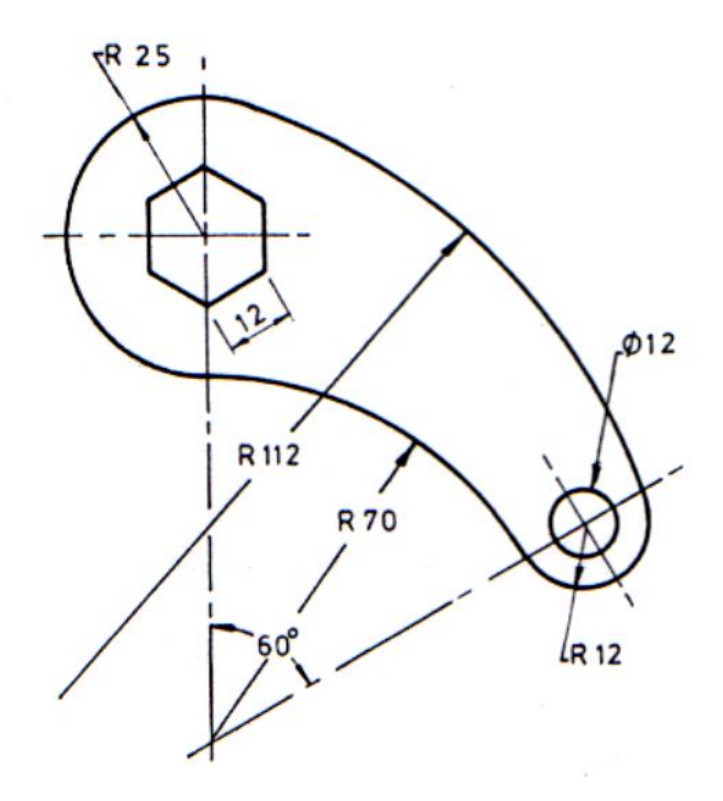

**Şekil 5. 12**

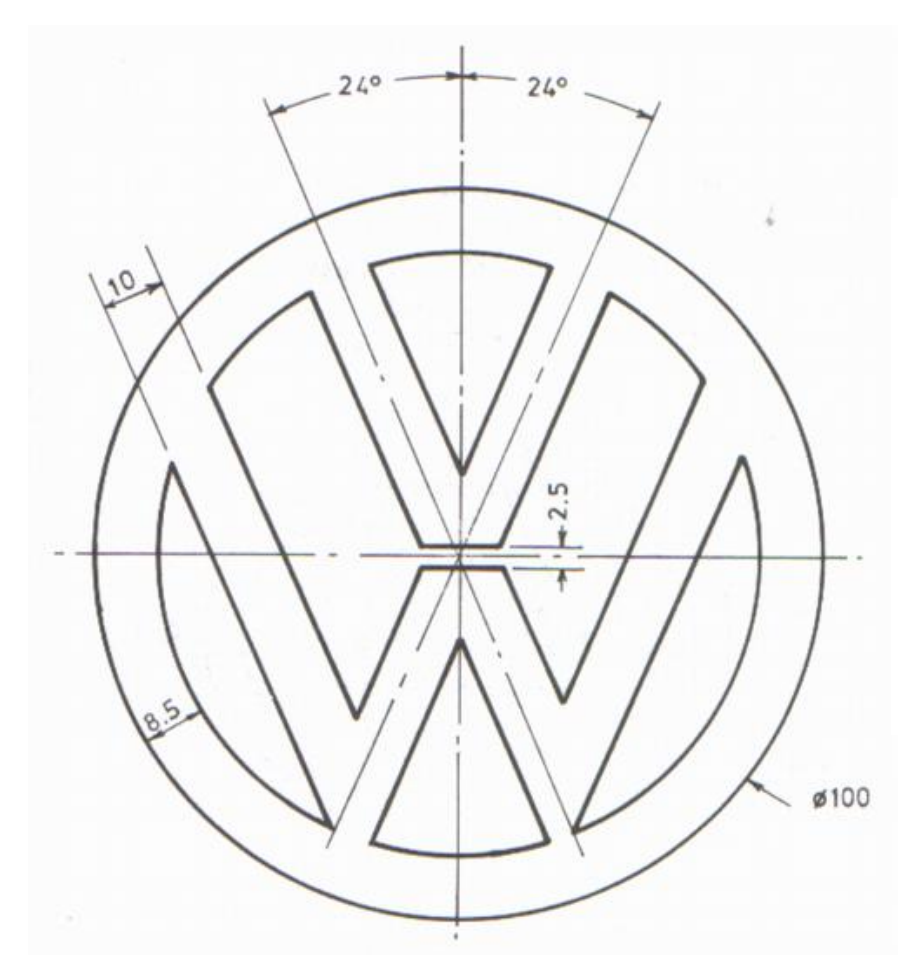

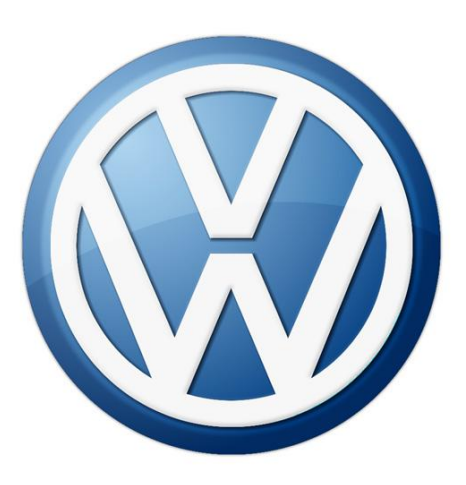

**Şekil 5. 13** Volkswagen logo

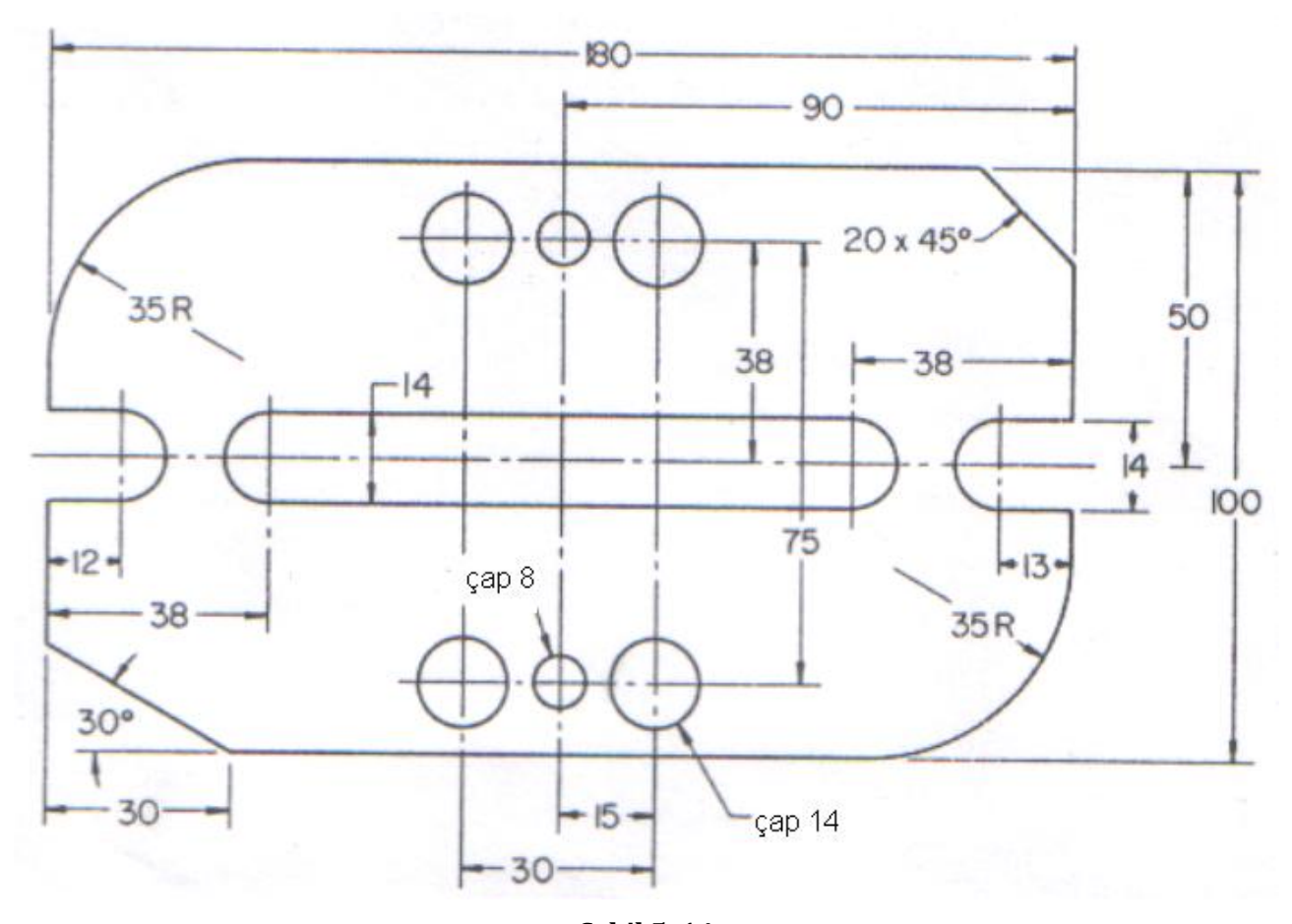

*AutoCAD 2B Uygulamalar- Öğr.Gör.Feridun KARAKOÇ* **Şekil 5. 14**

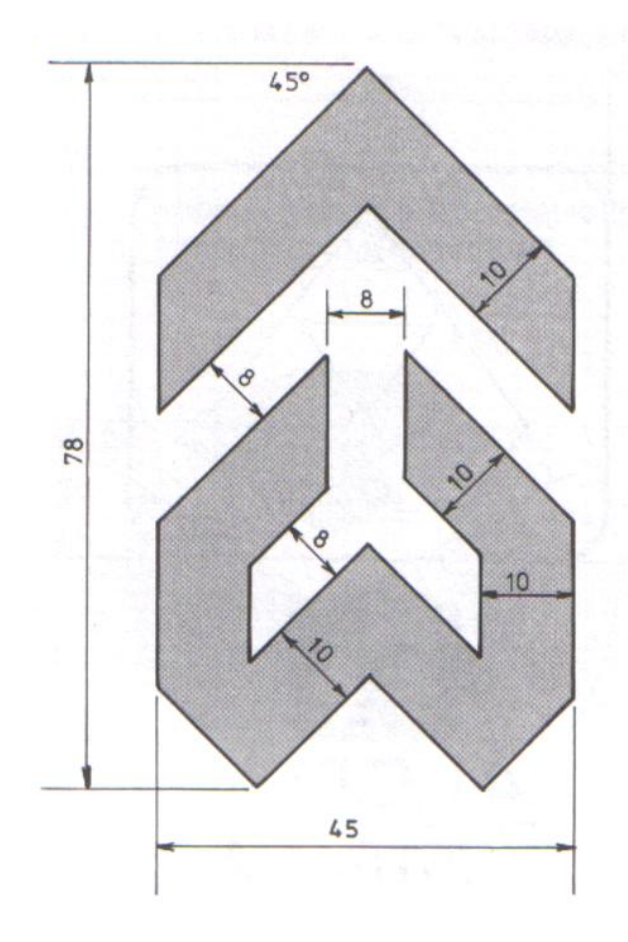

**Şekil 5. 15**

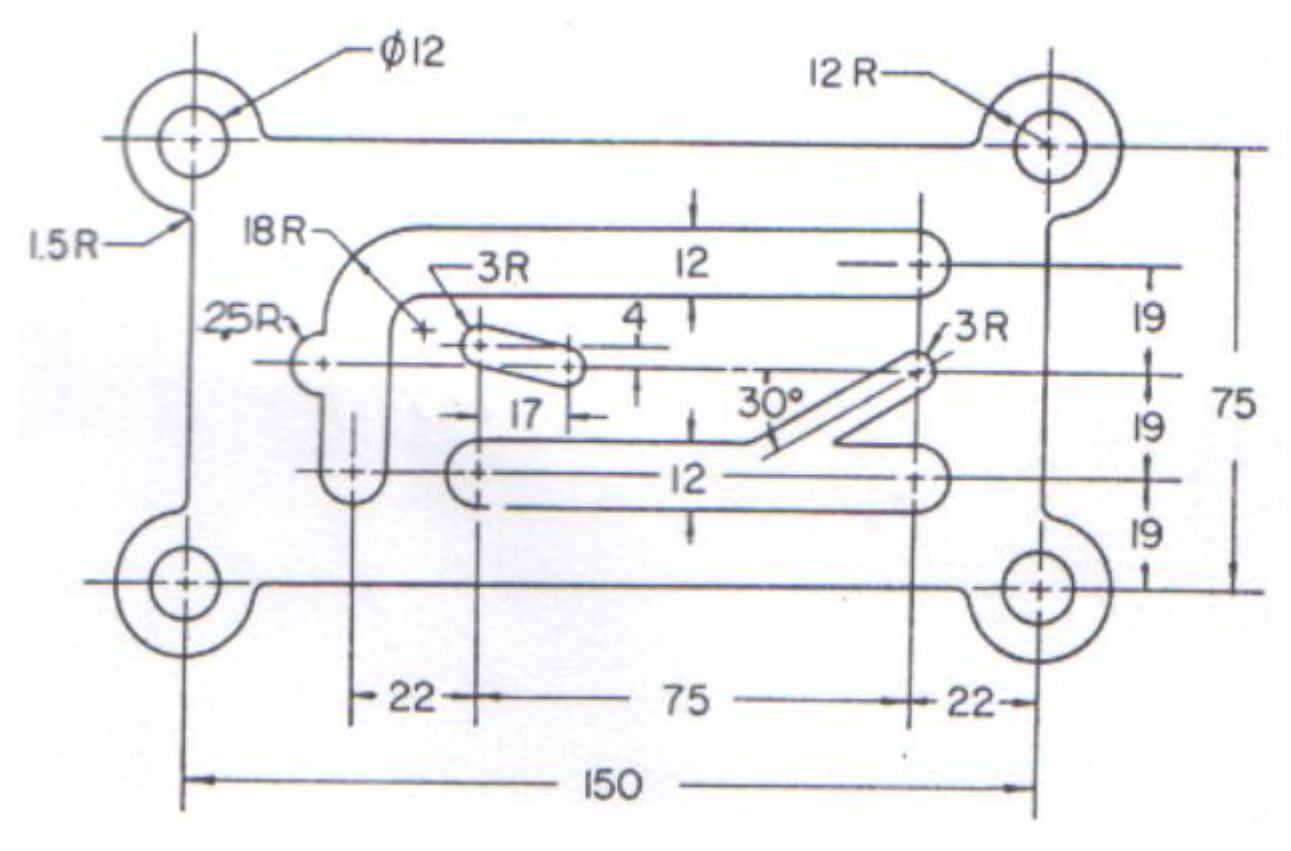

**Şekil 5. 16**

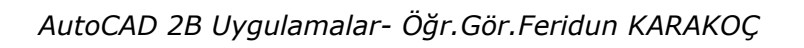

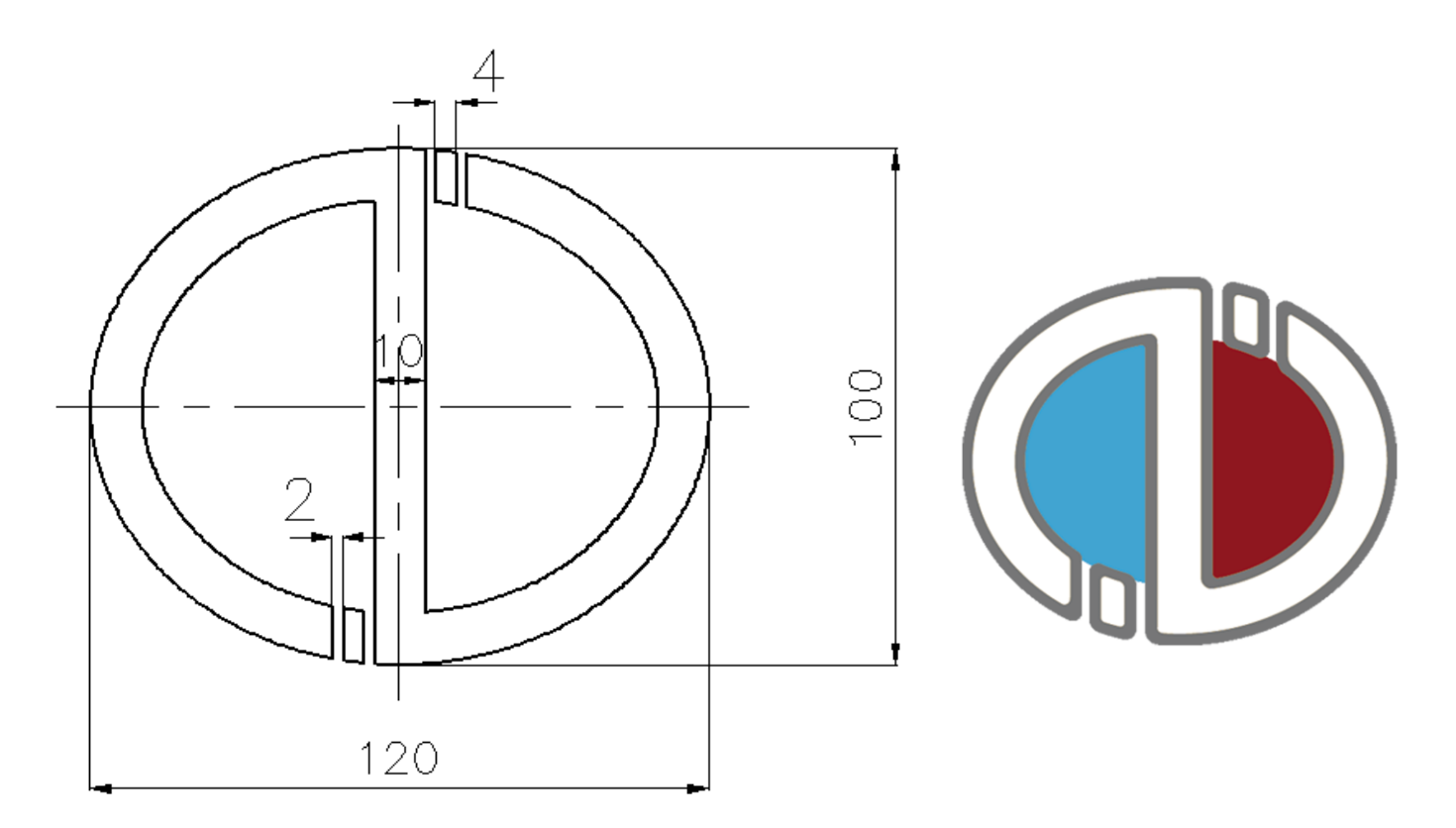

**Şekil 5. 17** Anadolu Üniversitesi logosu

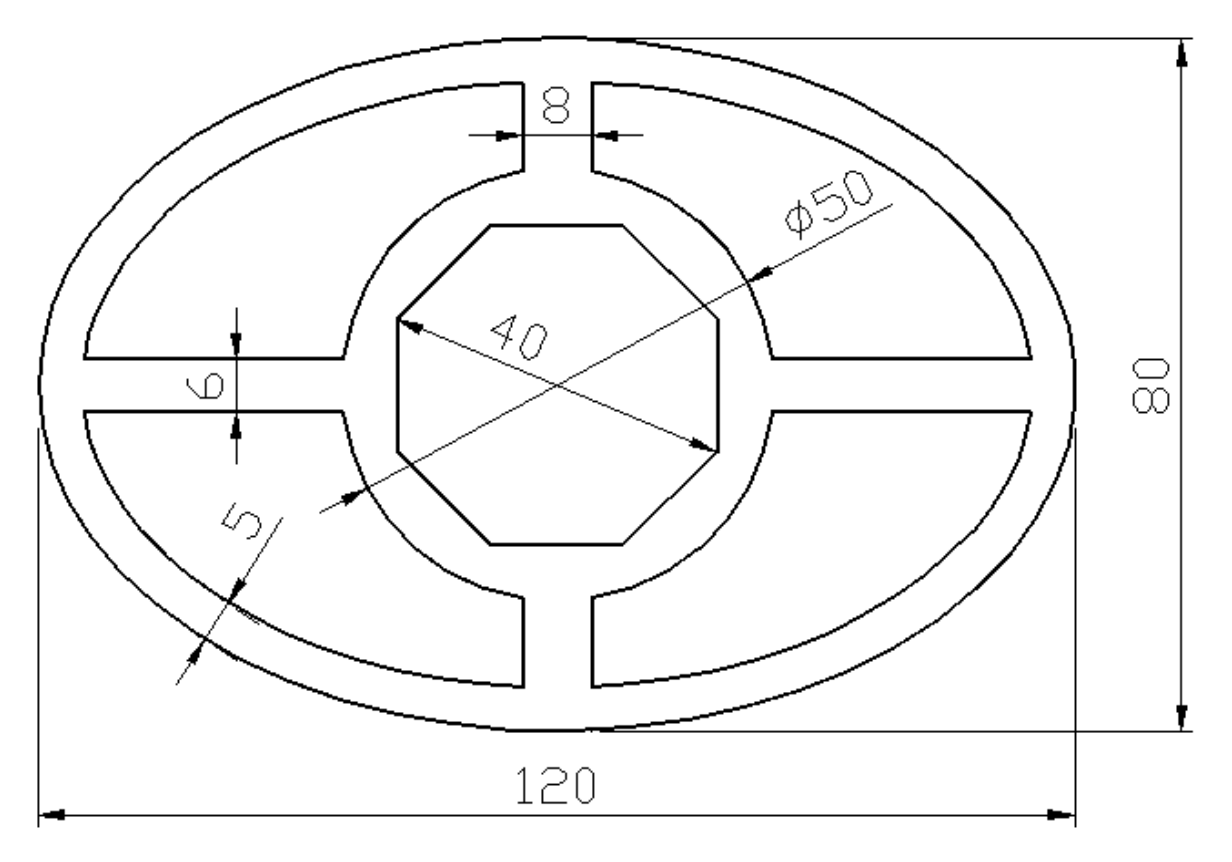

**Şekil 5. 18**

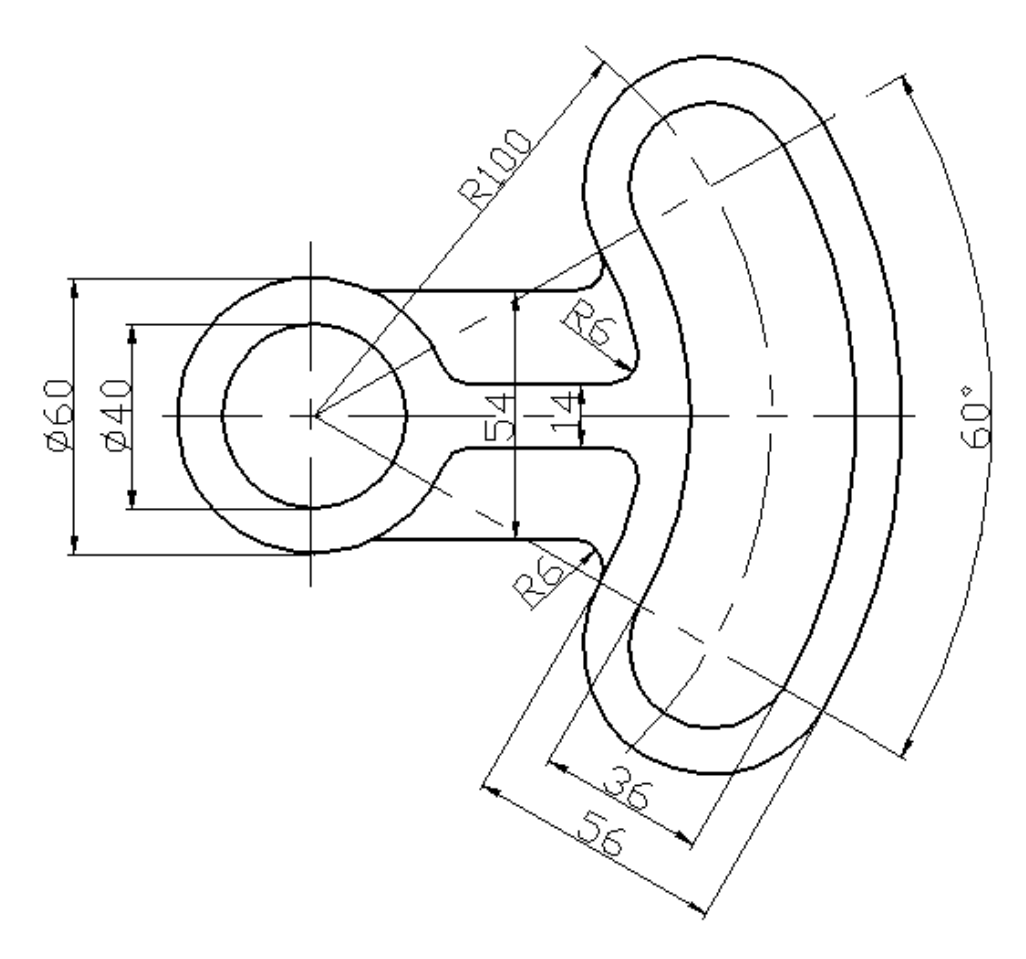

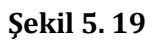

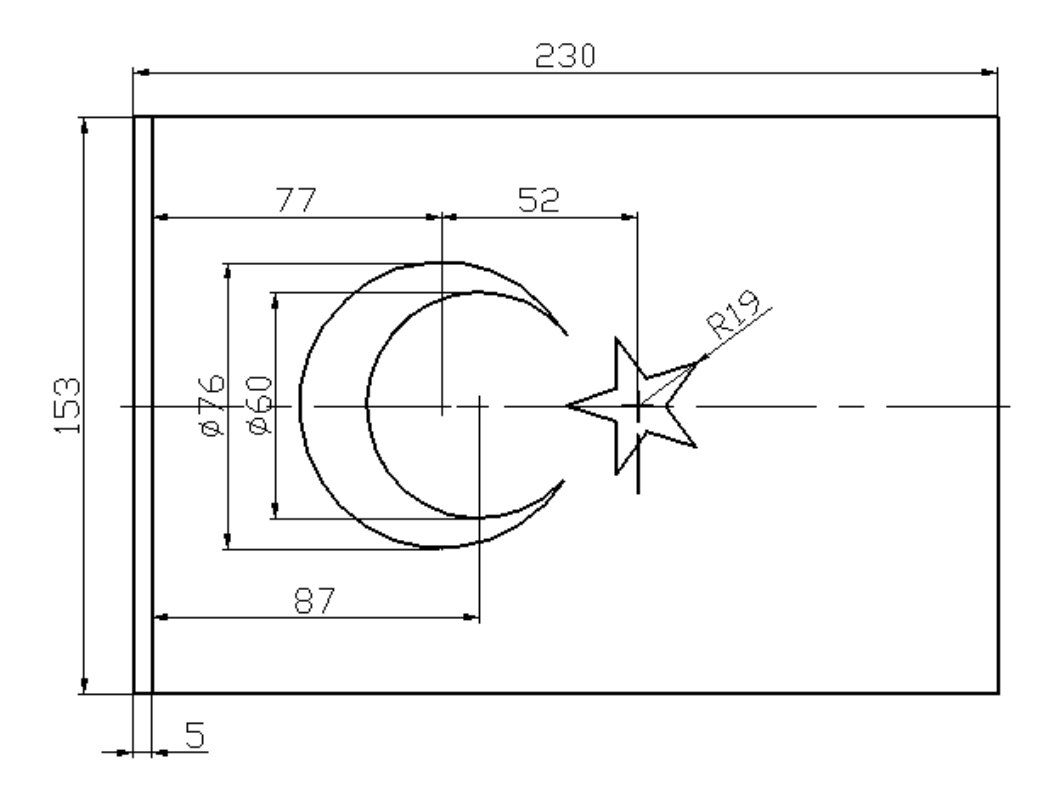

*AutoCAD 2B Uygulamalar- Öğr.Gör.Feridun KARAKOÇ*

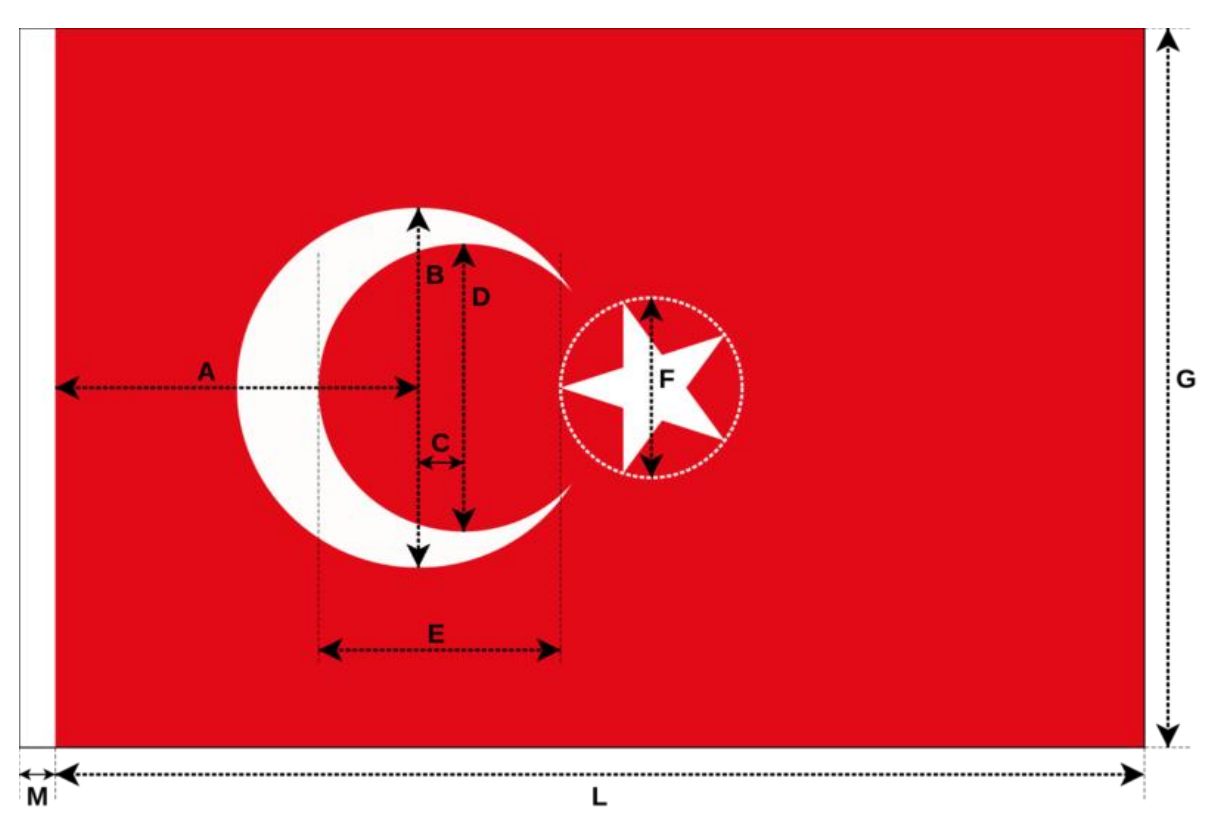

**Şekil 5. 20** 22 Eylül 1983'te 2893 Sayılı Türk Bayrağı Kanunu ile bayrağımızın ölçütleri belirlenmiş ve son halini almıştır.

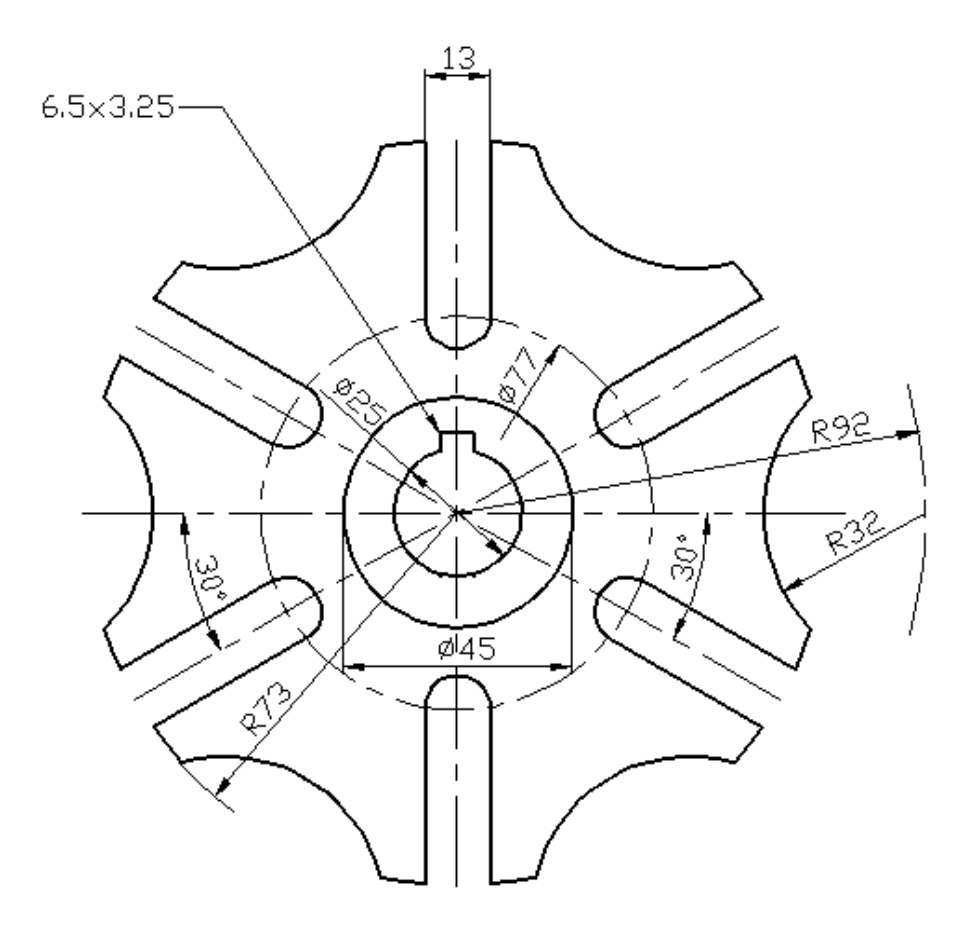

**Şekil 5. 21**

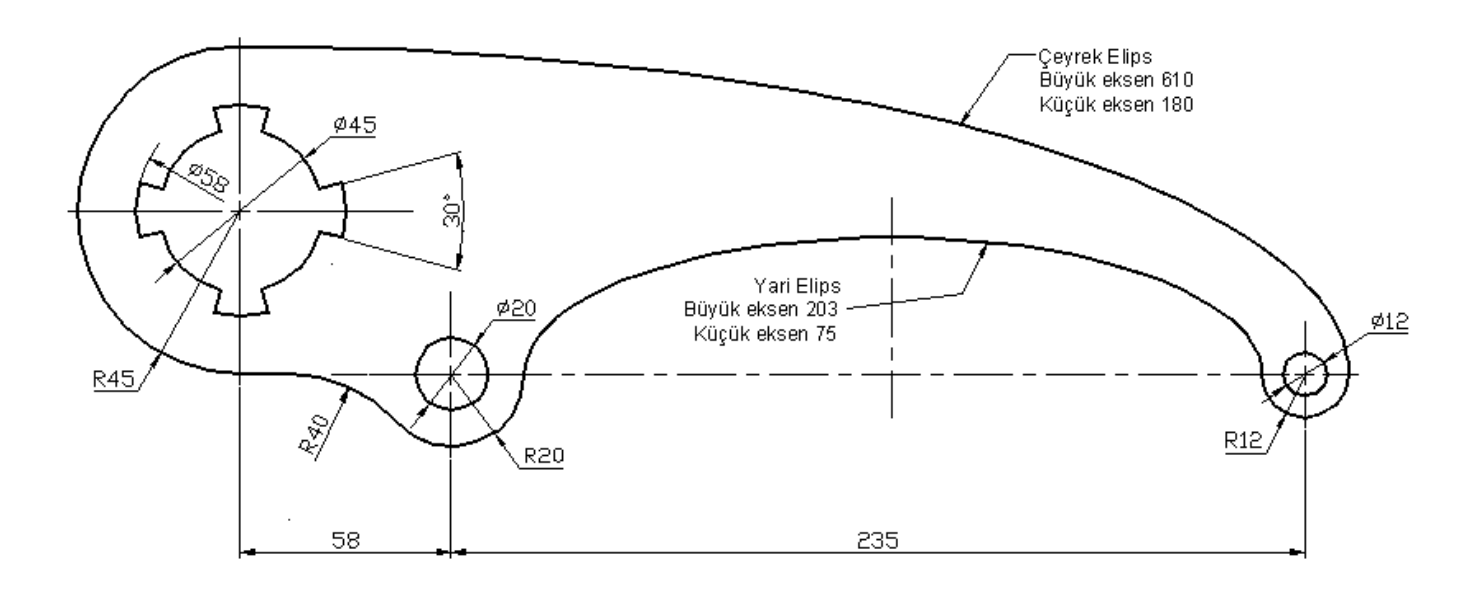

**Şekil 5. 22**

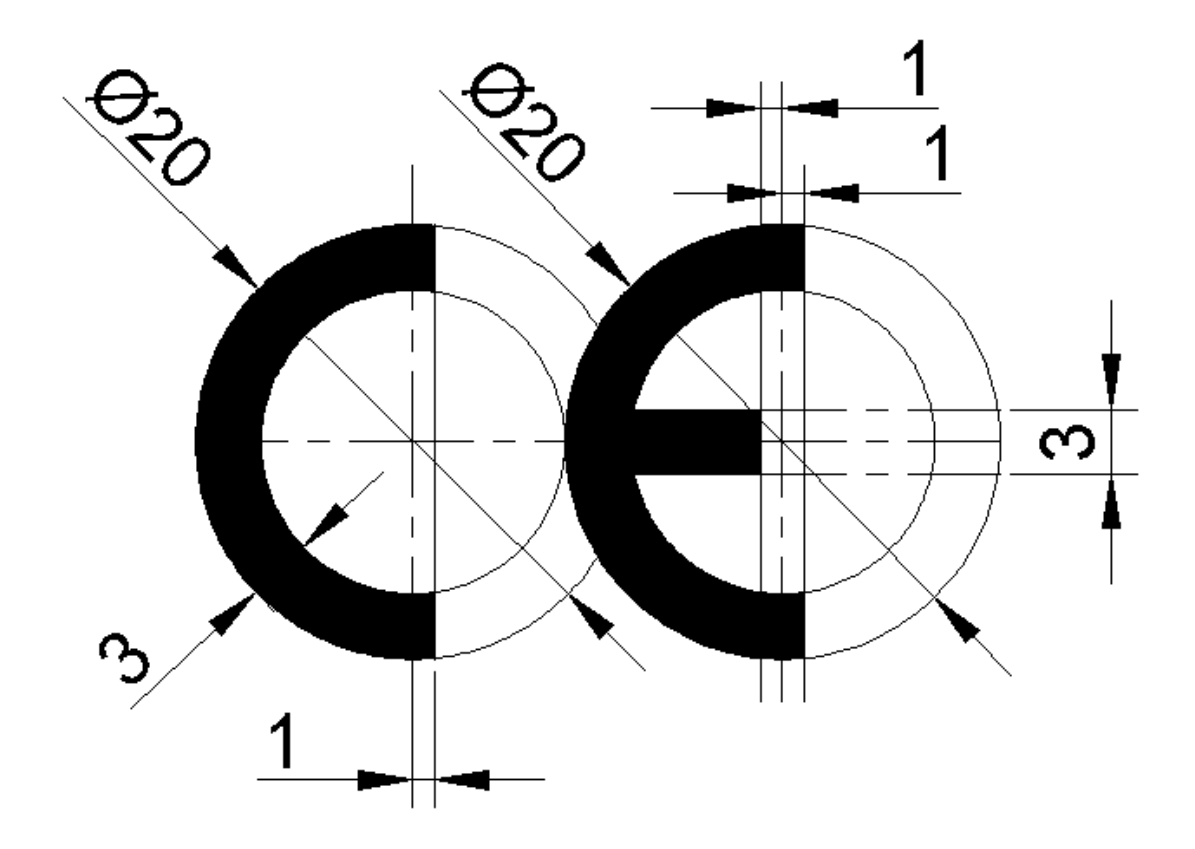

**Şekil 5. 23 CE (Conformité Européenne)** işareti; bir kalite simgesi olmayıp üzerine iliştirildiği ürünün ilgili yönetmeliğin tüm gereklerini karşıladığı anlamına gelen ve Avrupa Birliği üyesi ülkeler arasında malların serbest dolaşımını sağlamak amacıyla ortaya çıkan bir işarettir.